# **Monitor Dell UltraSharp U3419W**

# Uporabniški priročnik

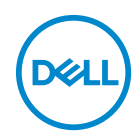

**Model: U3419W Upravna številka modela: U3419Wb**

# **Opombe, oznake pozor in opozorila**

- **OPOMBA: OPOMBA kaže pomembne informacije, ki vam bodo v pomoč pri boljši uporabi računalnika.**
- **POZOR: POZOR kaže morebitno nevarnost za strojno opremo ali izgubo podatkov, če niso upoštevana navodila.**
- **OPOZORILO: OPOZORILO kaže morebitno škodo na lastnini, osebne poškodbe ali smrt.**

**Copyright © 2018-2019 Dell Inc. Vse pravice pridržane.** Ta izdelek je zaščiten z ameriški in mednarodnimi zakoni o avtorskih pravicah in intelektualni lastnini. Dell™ in logotip Dell sta blagovni znamki družbe Dell Inc. v Združenih državah Amerike in/ali v drugih sodnih oblasteh. Vse druge znamke in imena, omenjena v tem dokumentu, so lahko blagovne znamke njihovih ustreznih podjetij.

2019 - 07

# **Vsebina**

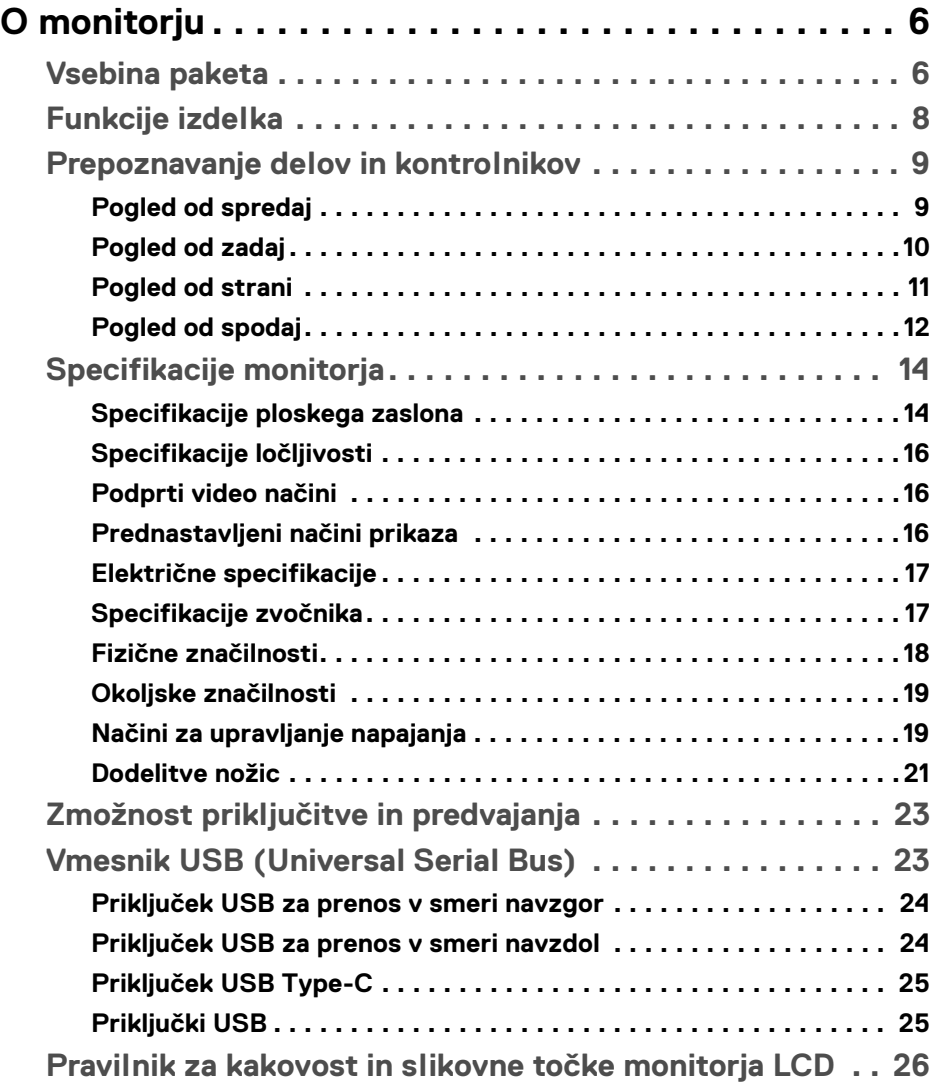

 $(\nabla)$ 

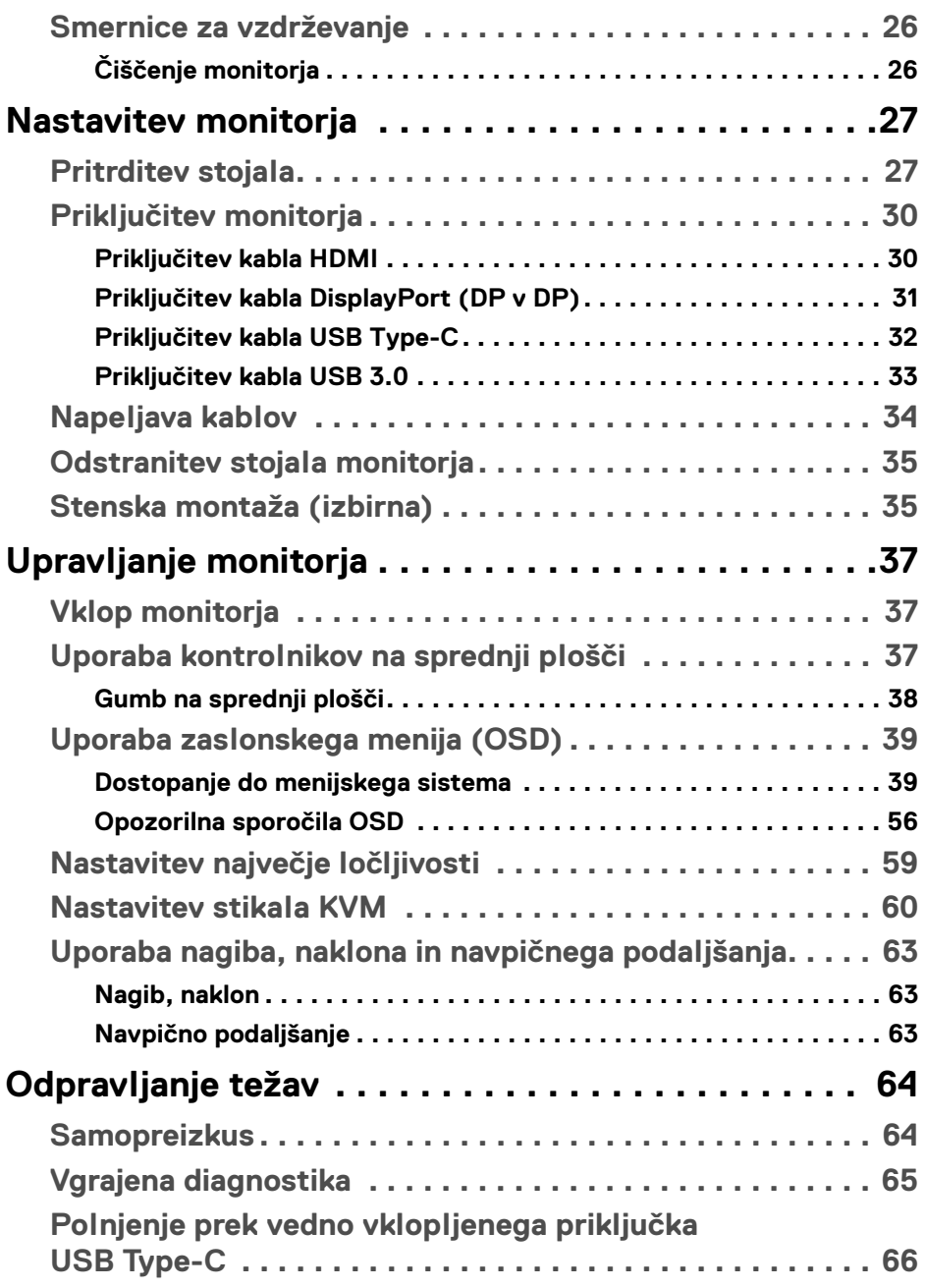

 $(DEIL)$ 

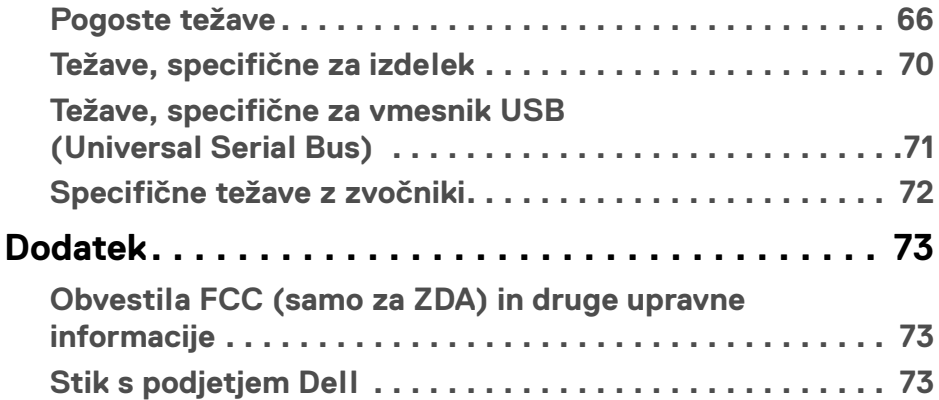

 $\left(\begin{smallmatrix} 0 & 0 \\ 0 & 0 \\ 0 & 0 \end{smallmatrix}\right)$ 

# <span id="page-5-0"></span>**O monitorju**

# <span id="page-5-1"></span>**Vsebina paketa**

Monitorju so priložene komponente, prikazane spodaj. Preverite, ali ste prejeli vse komponente. Če kaj manjka, izberite **[Stik s podjetjem Dell](#page-72-3)**.

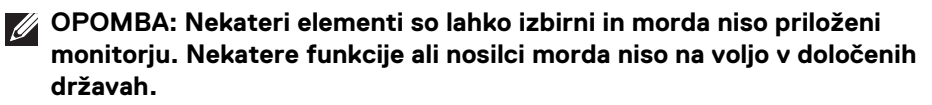

**OPOMBA: Če želite opraviti nastavitev s katerim koli drugim stojalom, za navodila za nastavitev glejte priročnik ustreznega stojala za nastavitev.**

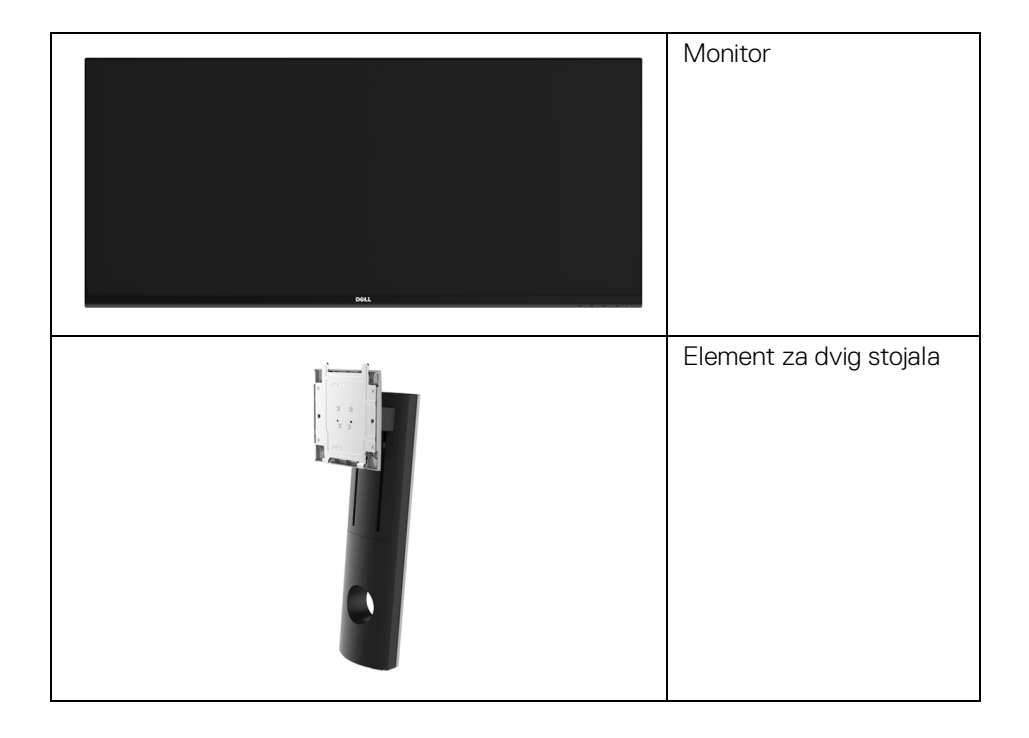

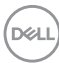

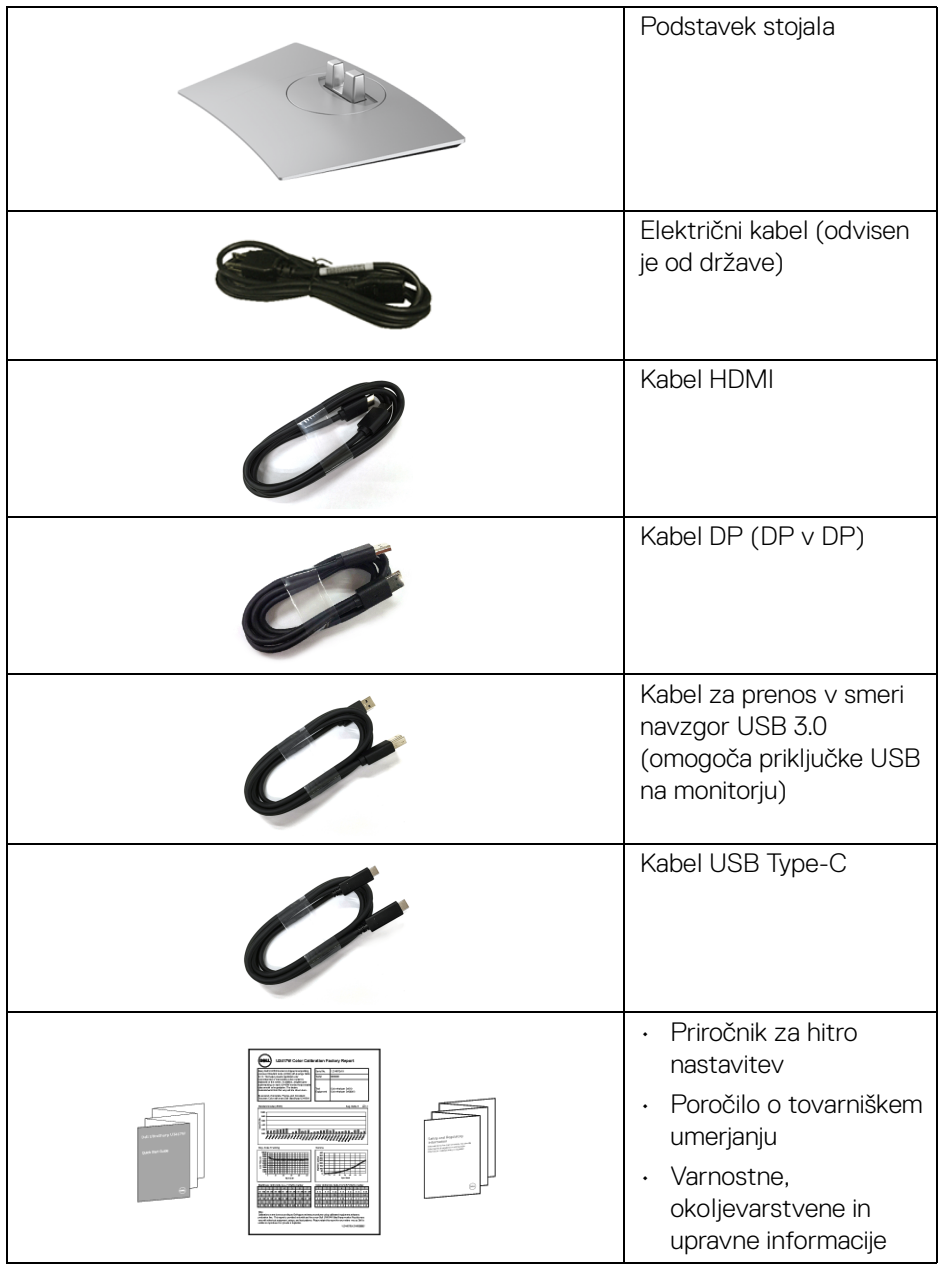

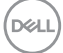

# <span id="page-7-0"></span>**Funkcije izdelka**

Monitor s ploskim zaslonom **Dell U3419W** vključuje aktivno matrico, tranzistor s tankim filmom (TFT), zaslon s tekočimi kristali (LCD) in osvetlitev LED od zadaj. Funkcije monitorja vključujejo:

- 86,7-cm (34-palčno) območje zaslona za ogled (merjeno diagonalno). Ločljivost 3440 x 1440 in podporo za celozaslonski način za nižje ločljivosti.
- Širok zorni kot, ki omogoča gledanje iz sedečega ali stoječega položaja.
- Zmožnost prilagoditve nagiba, naklona in navpičnega podaljšanja.
- Izjemno tanki okvir zmanjšuje vrzel med okvirji pri postavitvi z več monitorji in omogoča preprostejšo postavitev z elegantno izkušnjo gledanja.
- Odstranljivo stojalo in 100 mm luknjice za montažo VESA™ (Video Electronics Standards Association), ki omogočajo prilagodljive možnosti montaže.
- Zmožnost priključitve in predvajanja, če jo podpira sistem.
- Vgrajeno stikalo KVM omogoča nadzorovanje do dveh računalnikov z enim nizom tipkovnice in miške, priključene v monitor.
- Barvna lestvica 99% sRGB s povprečnim delta E < 3.
- Prilagoditve zaslonskega menija (OSD) za preprosto nastavitev in optimizacijo zaslona.
- Zagotavlja podporo za vire HDMI, USB Type-C in DisplayPort.
- En priključek USB Type-C za napajanje združljivega prenosnega računalnika med prejemanjem video in podatkovnega signala.
- Zaklepanje gumba za vklop/izklop in menijskega gumba.
- Reža za varnostno ključavnico.
- Ključavnica stojala.
- Zmožnost preklopa med širokim in standardnim razmerjem stranic, ki ne spremeni kakovosti slike.
- Moč v načinu spanja je 0,5 W.
- Merilnik energije sproti prikazuje raven energije, ki jo porablja monitor.
- Podpira način izbiranja PBP (Picture by Picture slika ob sliki) in PIP (Picture in Picture – slika v sliki).
- Povečajte udobje oči z zaslonom brez migetanja in funkcijo ComfortView, ki zmanjšuje oddajanje modre svetlobe.

DØLI

**OPOMBA: Morebitni dolgoročni učinki oddajanja modre svetlobe iz monitorja lahko poškodujejo oči, povzročajo pa tudi utrujenost oči ali digitalno obremenitev oči. Funkcija ComfortView je oblikovana tako, da zmanjša količino modre svetlobe, ki jo oddaja monitor, da se poveča udobje za oči.**

# <span id="page-8-0"></span>**Prepoznavanje delov in kontrolnikov**

<span id="page-8-1"></span>**Pogled od spredaj**

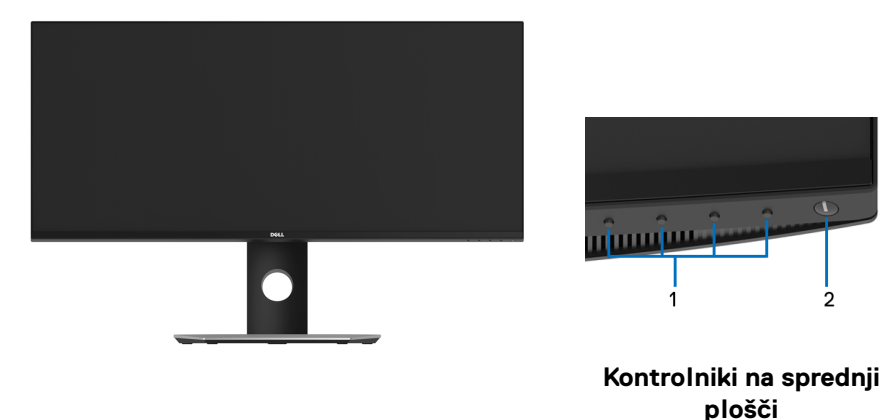

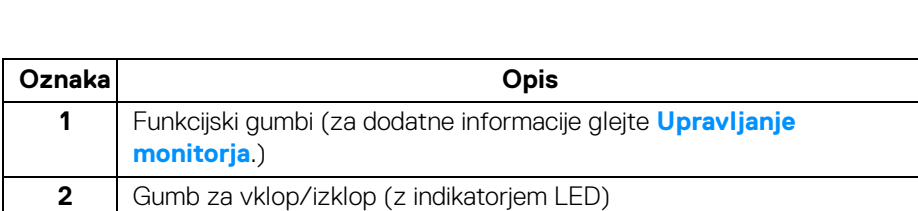

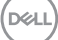

## <span id="page-9-0"></span>**Pogled od zadaj**

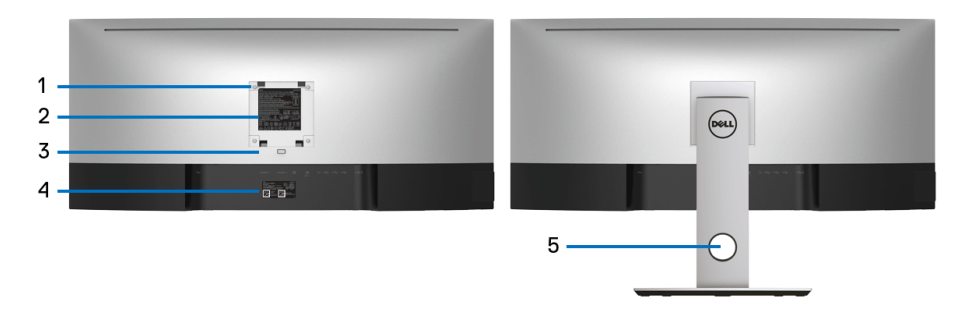

#### **Pogled od zadaj s stojalom monitorja**

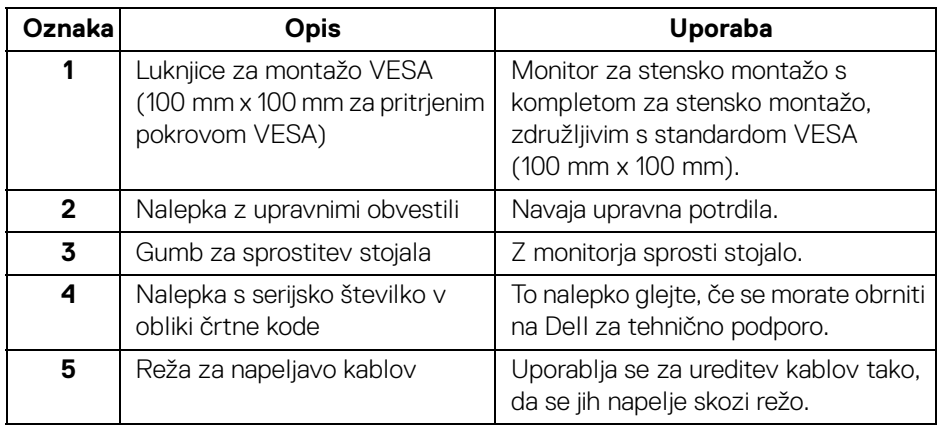

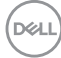

## <span id="page-10-0"></span>**Pogled od strani**

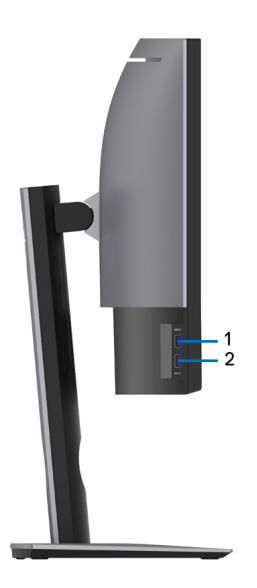

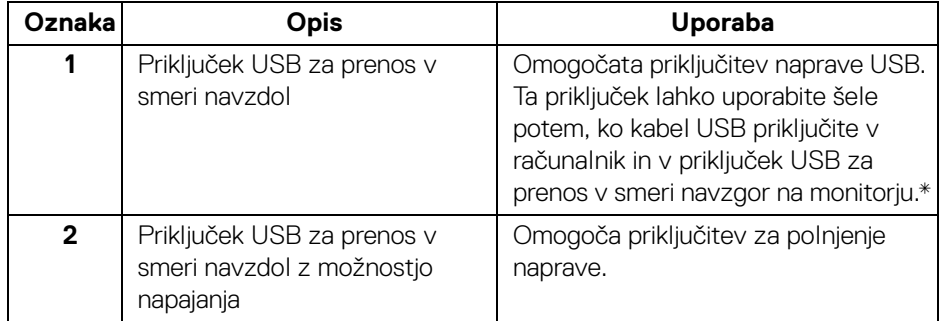

\* Da bi preprečili motnje signala, medtem ko je brezžična naprava USB priključena v priključek USB za prenos v smeri navzdol, priporočamo, da v sosednje priključke NE priključujete nobenih drugih naprav USB.

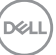

# <span id="page-11-0"></span>**Pogled od spodaj**

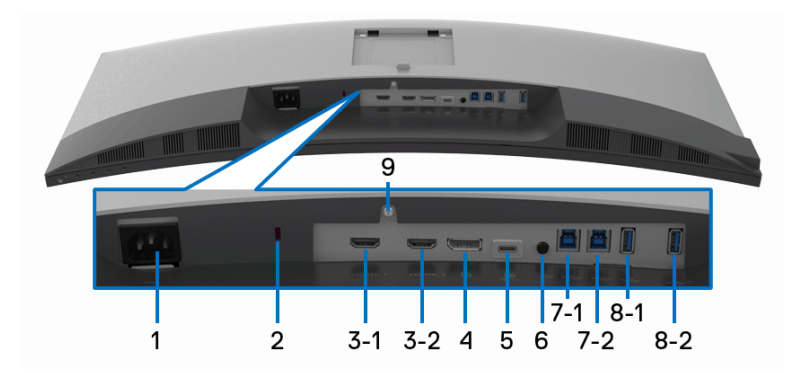

# **Pogled od spodaj brez stojala monitorja**

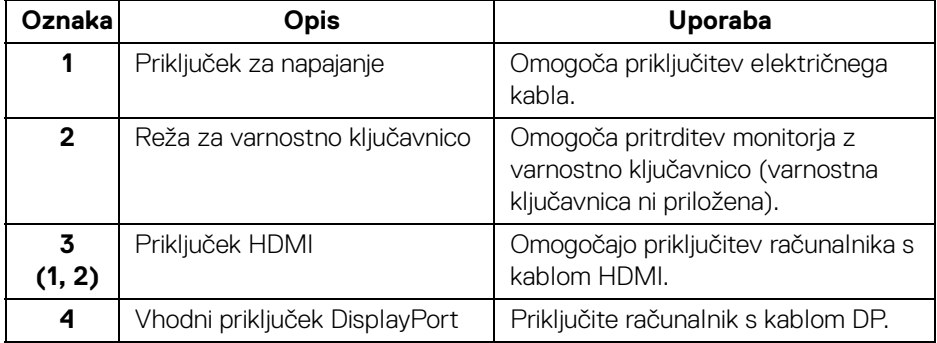

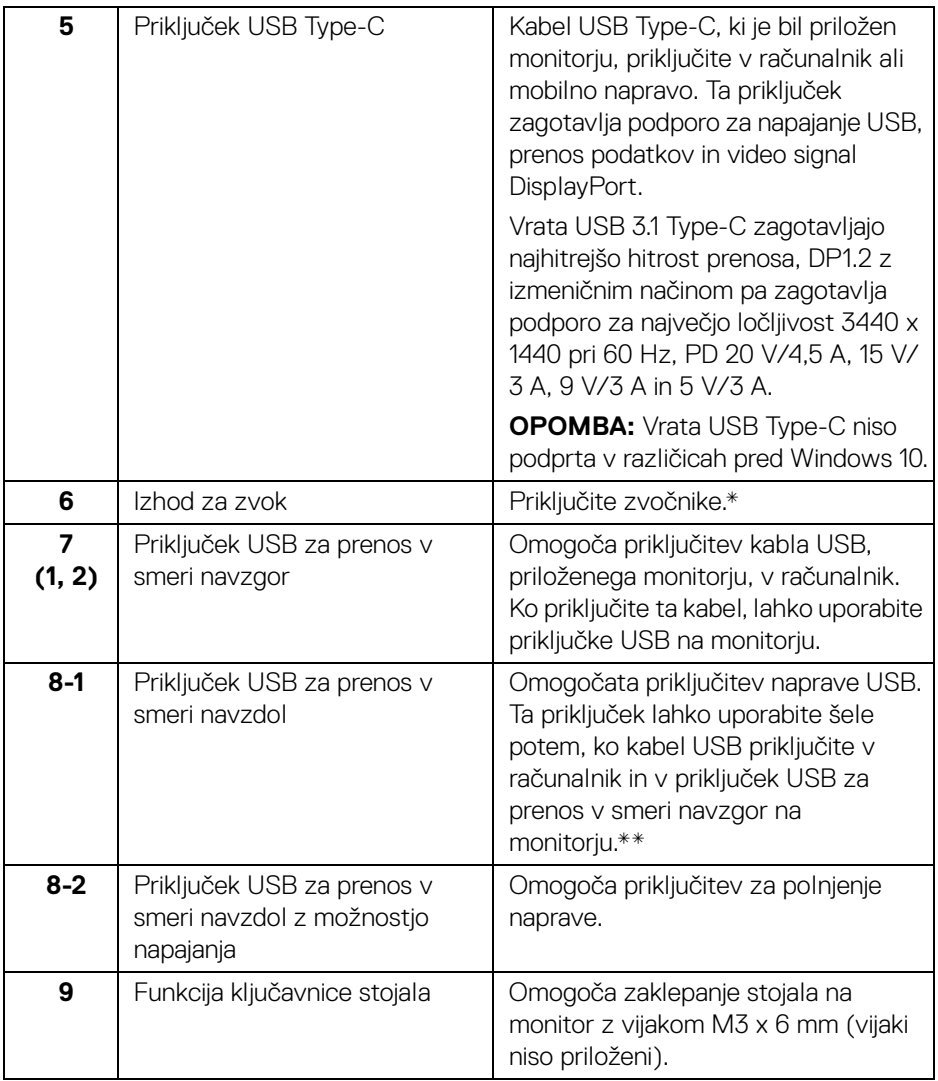

\* Uporaba slušalk ni podprta za priključek za izhod zvoka.

\*\* Da bi preprečili motnje signala, medtem ko je brezžična naprava USB priključena v priključek USB za prenos v smeri navzdol, priporočamo, da v sosednje priključke NE priključujete nobenih drugih naprav USB.

**D**<sup></sup>

# <span id="page-13-0"></span>**Specifikacije monitorja**

# <span id="page-13-1"></span>**Specifikacije ploskega zaslona**

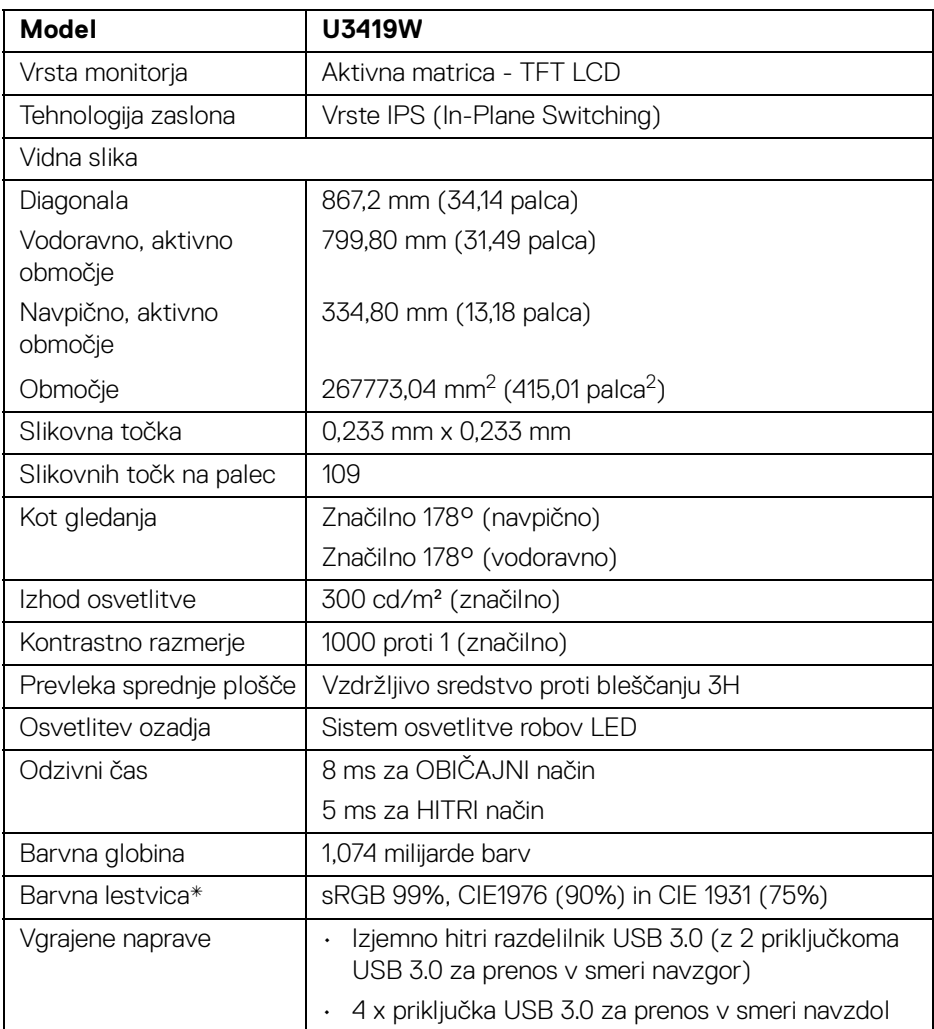

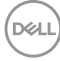

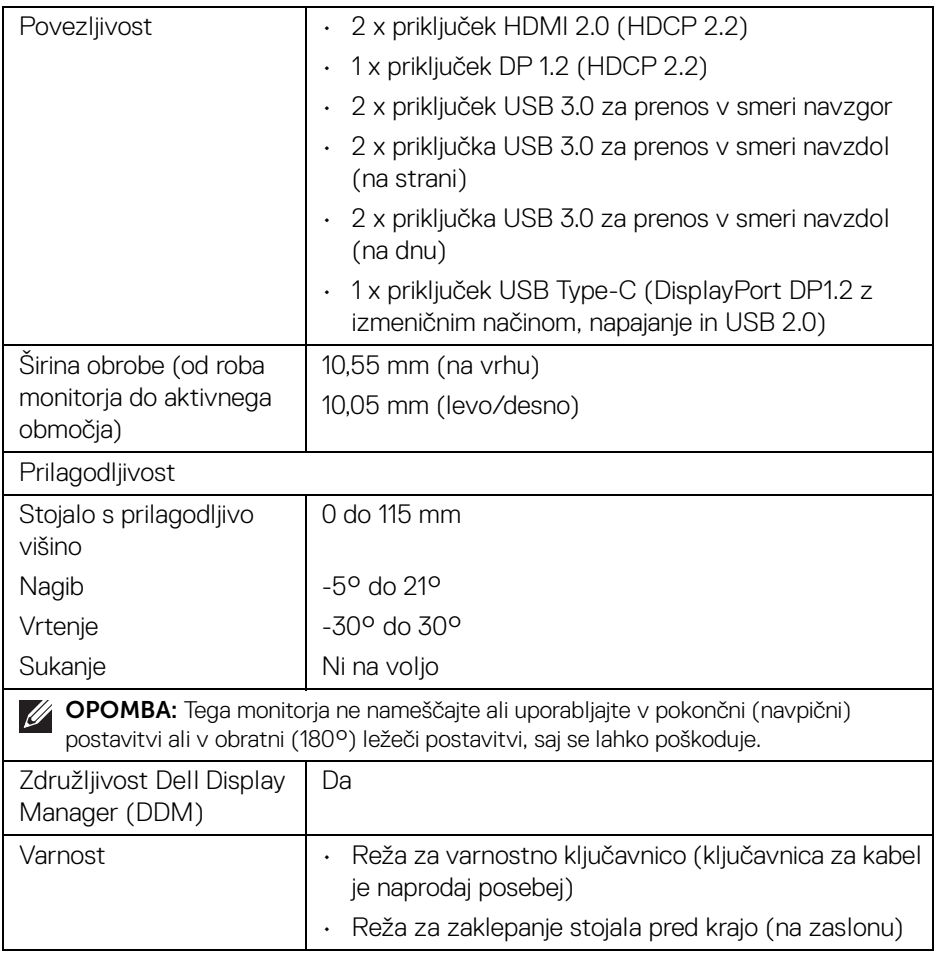

\* Na zaslonu pod prednastavitvijo Način po meri.

## <span id="page-15-0"></span>**Specifikacije ločljivosti**

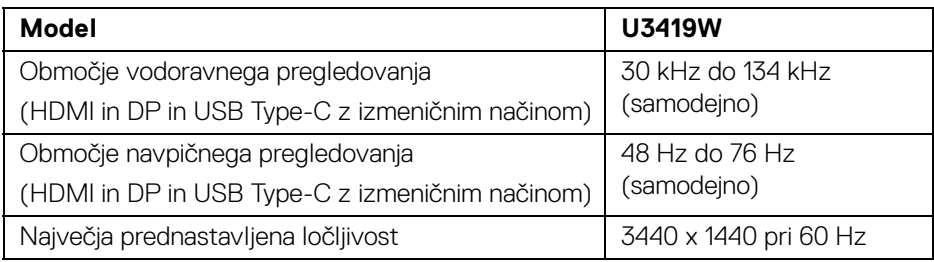

## <span id="page-15-1"></span>**Podprti video načini**

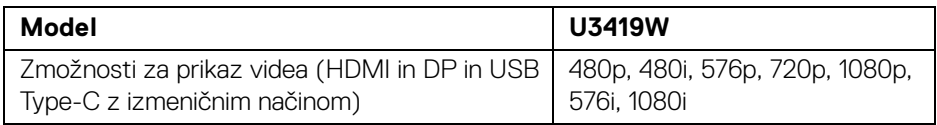

## <span id="page-15-2"></span>**Prednastavljeni načini prikaza**

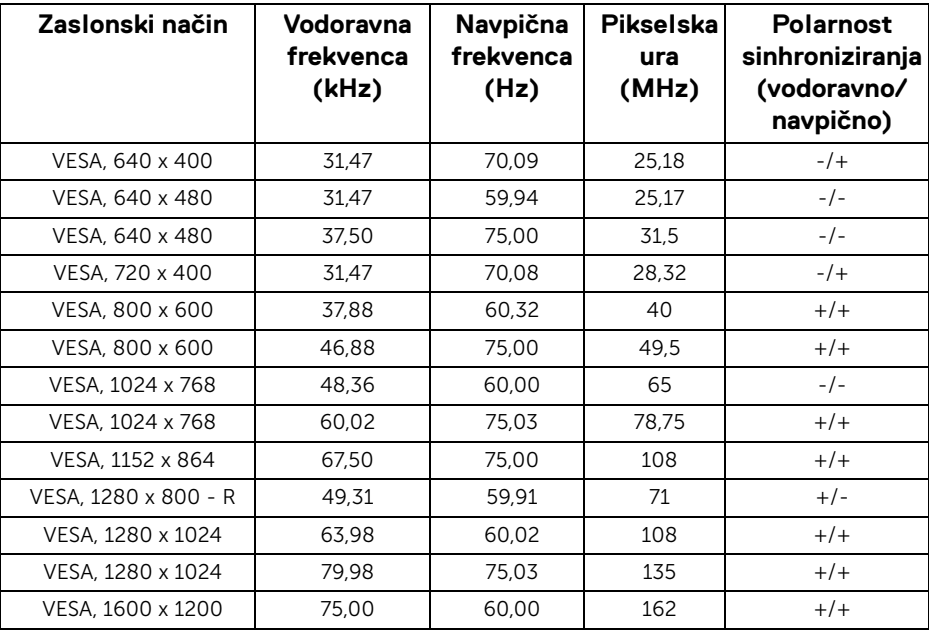

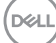

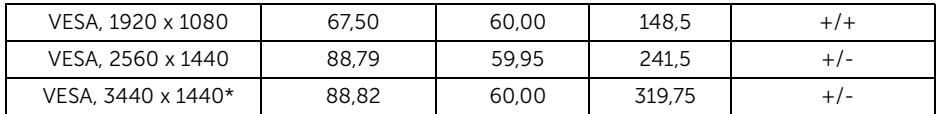

\* Zahtevana je grafična kartica, ki podpira HDMI 2.0.

#### <span id="page-16-0"></span>**Električne specifikacije**

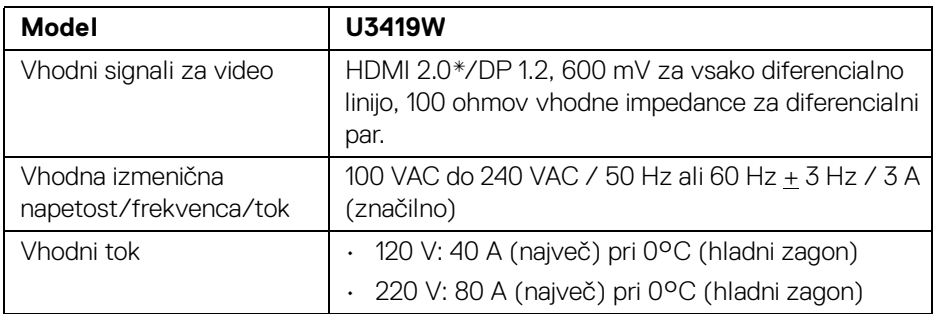

\* Ne zagotavlja podpore za dodatno specifikacijo HDMI 2.0, vključuje ethernetni kanal HDMI (HEC), povratni zvočni kanal (ARC), standard za format in ločljivosti 3D in standard za ločljivost digitalnega kina 4K.

#### <span id="page-16-1"></span>**Specifikacije zvočnika**

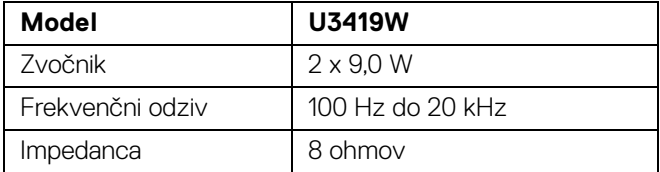

DELI

<span id="page-17-0"></span>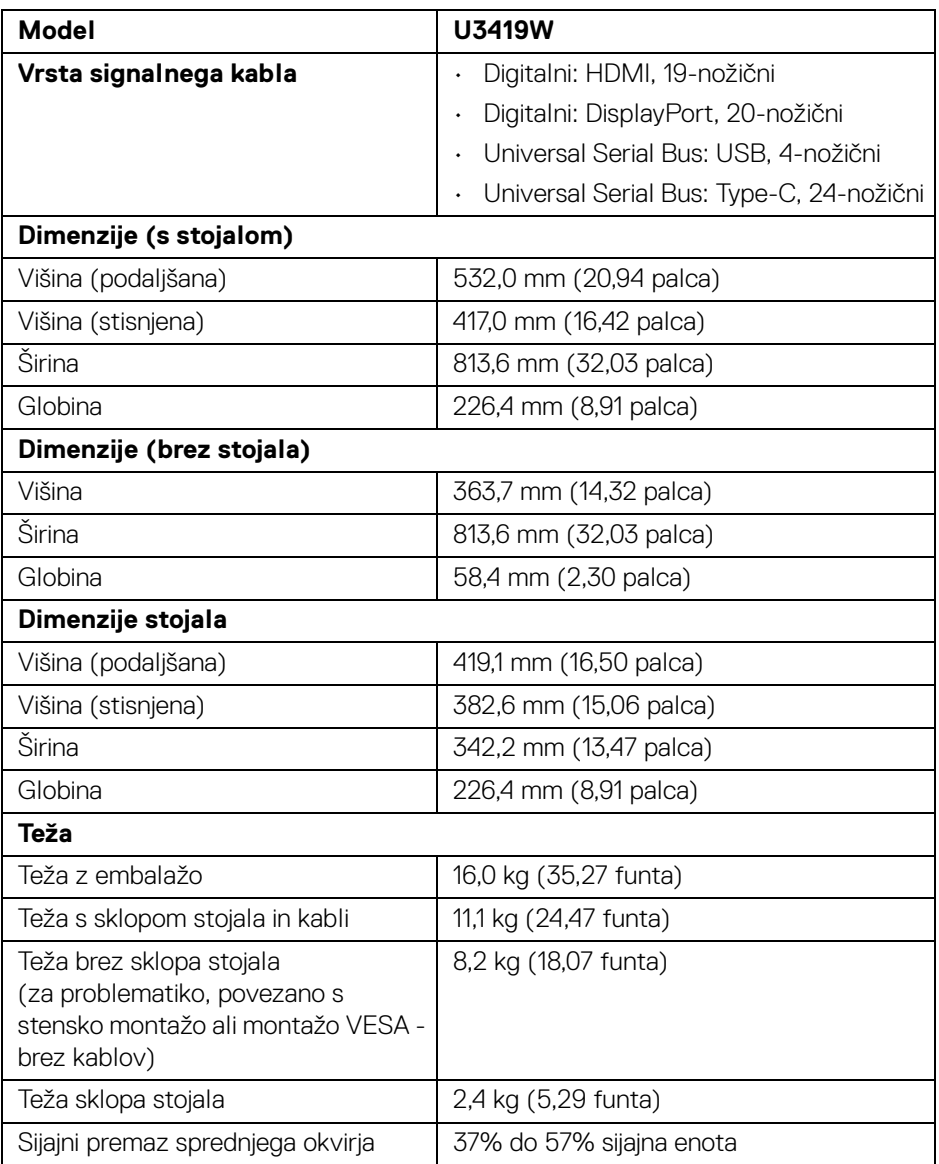

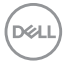

#### <span id="page-18-0"></span>**Okoljske značilnosti**

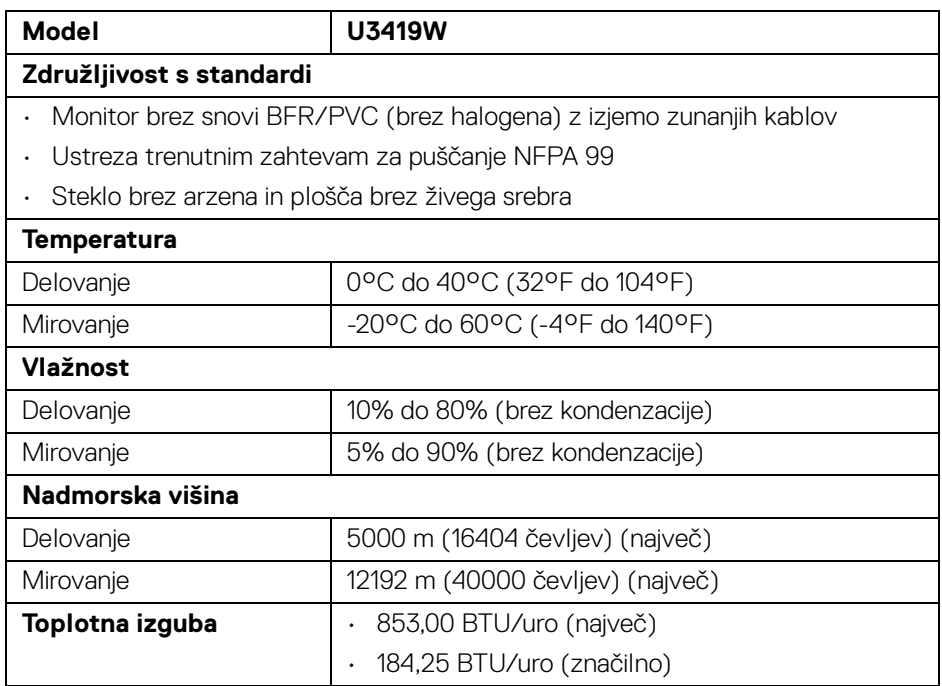

#### <span id="page-18-1"></span>**Načini za upravljanje napajanja**

Če imate v računalniku nameščeno programsko opremo ali kartico zaslona za združljivost z VESA DPM™, lahko monitor samodejno zmanjša porabo energije, ko ni v uporabi. To se imenuje *Način varčevanja z energijo*\*. Če računalnik zazna vnos s tipkovnico, miško ali drugo vhodno napravo, samodejno preklopi v način delovanja. Spodnja tabela prikazuje porabo energije in signale te samodejne funkcije za varčevanje z energijo.

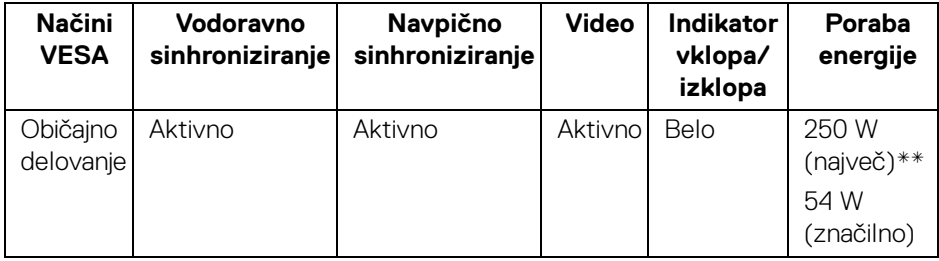

DEL

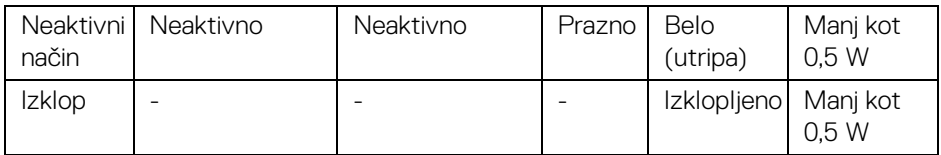

Meni OSD deluje samo v načinu običajnega delovanja. Če je v neaktivnem stanju pritisnjen kateri koli gumb, se prikaže naslednje sporočilo:

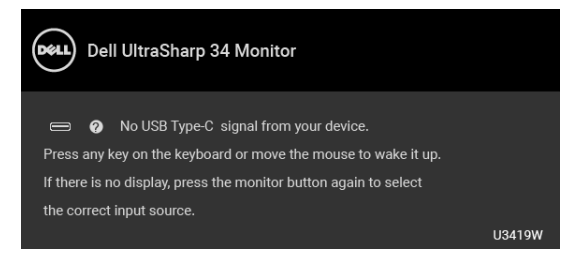

Aktivirajte računalnik in monitor, da pridobite dostop do menija OSD.

### **OPOMBA: Sporočilo je lahko nekoliko drugačno glede na priključen vhodni signal.**

\* Način ničelne porabe v IZKLOPLJENEM načinu lahko dosežete samo tako, da glavni kabel izklopite iz monitorja.

\*\* Največja poraba energija pri največji osvetlitvi in aktivnem priključku USB.

Ta dokument je zgolj informativen in odraža delovanje v laboratoriju. Vaš izdelek lahko deluje drugače, kar je odvisno od naročene programske opreme, komponent in zunanjih naprav, in ni obvezan posodobiti takšnih informacij. Zato naj se stranka pri odločanju o električni toleranci ali drugih vprašanjih ne zanaša na te informacije. Glede točnosti ali popolnosti ni na voljo nobena izrecna ali vključena garancija.

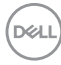

#### <span id="page-20-0"></span>**Dodelitve nožic**

## **Priključek DisplayPort**

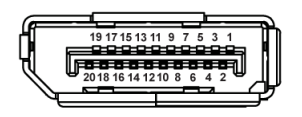

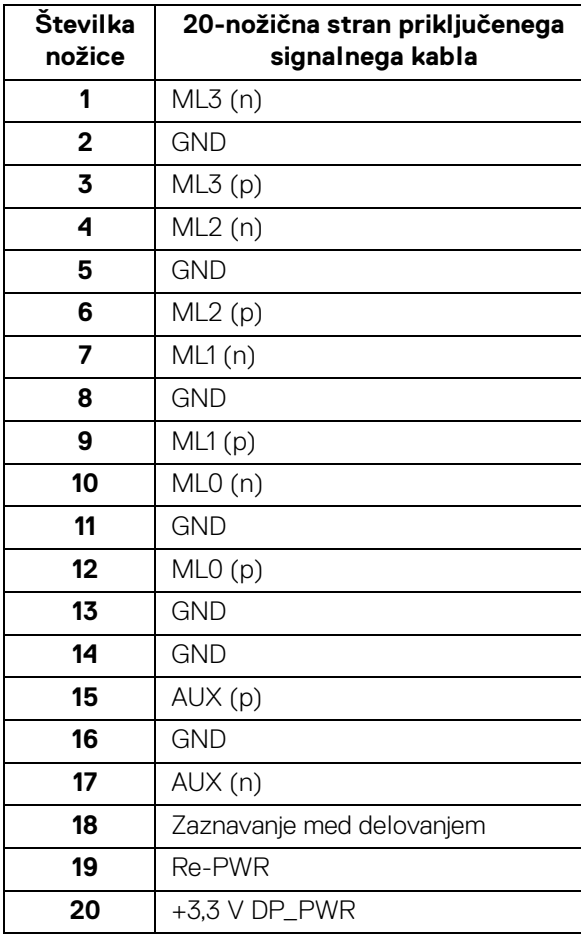

 $\int_{\mathsf{D}\ll L}$ 

## **Priključek HDMI**

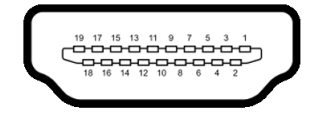

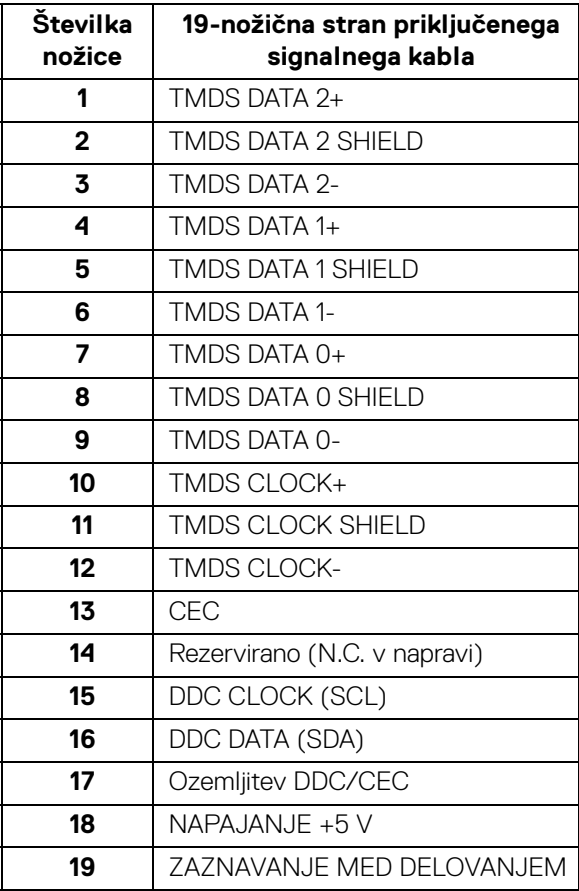

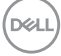

# <span id="page-22-0"></span>**Zmožnost priključitve in predvajanja**

Monitor lahko priključite v kateri koli sistem, ki je združljiv s funkcijo priključitve in predvajanja. Monitor samodejno nudi računalniški sistem s podatki EDID (Extended Display Identification Data) s protokoli DDC (Display Data Channel), da lahko sistem konfigurira samega sebe in optimizira nastavitve monitorja. Večina namestitev monitorjev je samodejnih; če želite, lahko izberete drugačne nastavitve. Za dodatne informacije o spreminjanju nastavitev monitorja glejte **[Upravljanje monitorja](#page-36-3)**.

# <span id="page-22-1"></span>**Vmesnik USB (Universal Serial Bus)**

Ta razdelek vsebuje informacije o priključkih USB, ki so na voljo na monitorju.

#### **OPOMBA: Ta monitor je združljiv s standardom izjemno hitrega USB 3.0.**

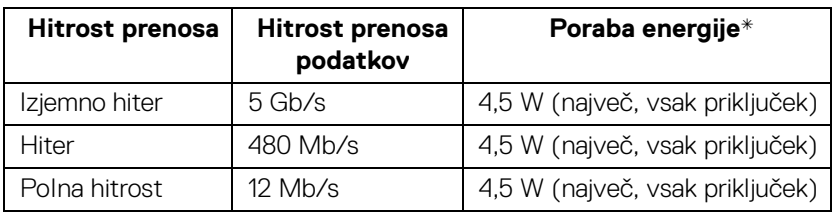

\* Do 2 A prek priključka USB za prenos v smeri navzdol (priključek z ikono baterije **ECO**) z napravami, združljivimi z BC1.2, ali običajnimi napravami USB.

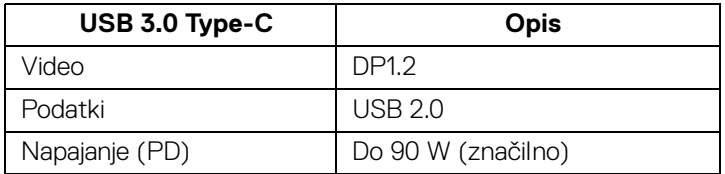

**DEL** 

## <span id="page-23-0"></span>**Priključek USB za prenos v smeri navzgor**

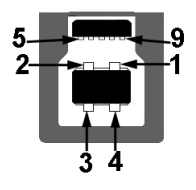

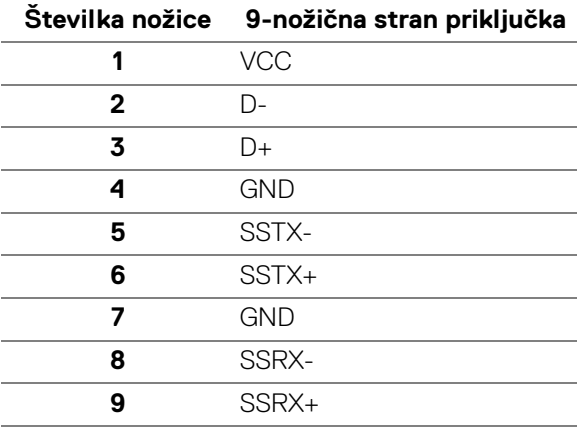

#### <span id="page-23-1"></span>**Priključek USB za prenos v smeri navzdol**

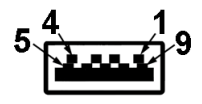

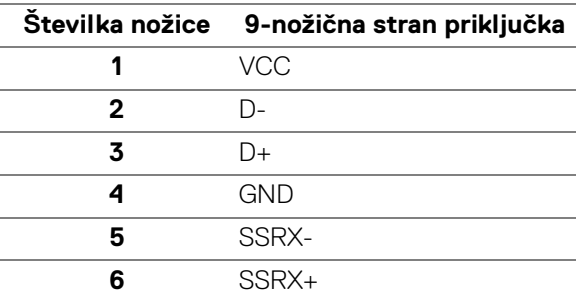

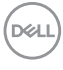

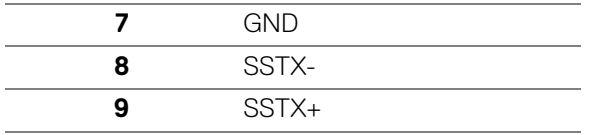

#### <span id="page-24-0"></span>**Priključek USB Type-C**

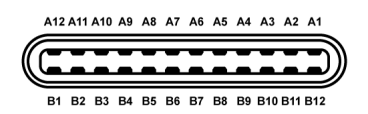

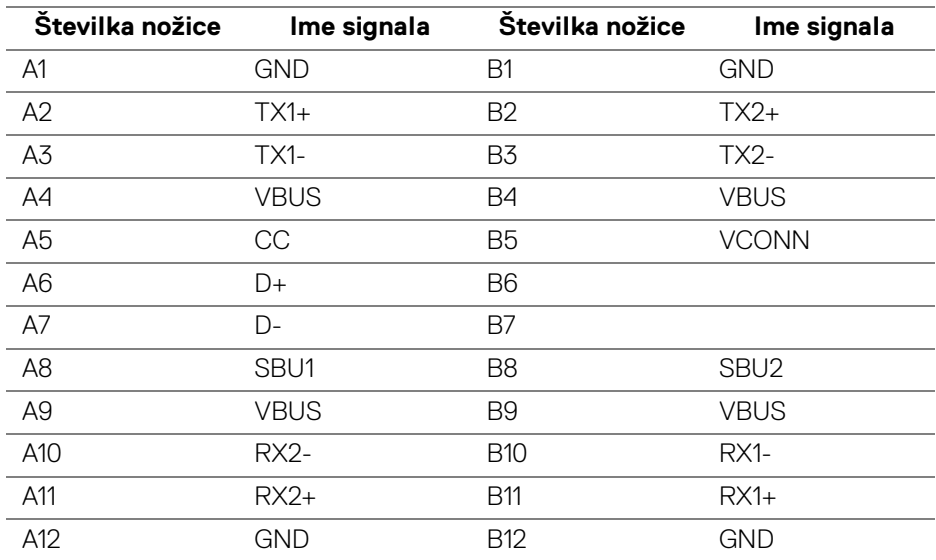

#### <span id="page-24-1"></span>**Priključki USB**

- 1 x priključek USB Type-C na dnu
- 2 x priključka USB 3.0 za prenos v smeri navzgor na dnu
- 2 x priključka USB 3.0 za prenos v smeri navzdol na dnu
- 2 x priključka USB 3.0 za prenos v smeri navzdol na strani
- Priključek za polnjenje priključek z ikono baterije •< · 0; podpirajo zmožnost hitrega polnjenja do 2 A, če je naprava združljiva z BC1.2.

DEL

- **OPOMBA: Funkcionalnost USB 3.0 zahteva računalnik z zmožnostjo USB 3.0.**
- **OPOMBA: Vmesnik USB monitorja deluje samo, če je monitor vklopljen ali v načinu varčevanja z energijo. Če izklopite monitor in ga nato vklopite, lahko priključene zunanje naprave obnovijo običajno delovanje po nekaj sekundah.**

# <span id="page-25-0"></span>**Pravilnik za kakovost in slikovne točke monitorja LCD**

Med postopkom proizvodnje monitorja LCD se lahko zgodi, da se ena ali več slikovnih točk fiksira v nespremenljivo stanje, ki ga je težko opaziti, vendar to ne vpliva na kakovost ali uporabnost monitorja. Za dodatne informacije o Pravilniku za kakovost in slikovne točke monitorja Dell pojdite na spletno mesto za podporo Dell na naslovu: **<http://www.dell.com/support/monitors>**.

# <span id="page-25-1"></span>**Smernice za vzdrževanje**

### <span id="page-25-2"></span>**Čiščenje monitorja**

- **POZOR: Preden očistite monitor, preberite razdelek [Varnostna navodila](#page-72-4) in ga upoštevajte.**
- **OPOZORILO: Pred čiščenjem monitorja izklopite električni kabel monitorja iz električne vtičnice.**

Za najboljše prakse pri razpakiranju, čiščenju ali dotikanju monitorja upoštevajte navodila na spodnjem seznamu:

- Če želite očistiti antistatični zaslon, mehko in čisto krpo rahlo navlažite z vodo. Če je mogoče, uporabite posebno krpico ali raztopino za čiščenje zaslona, ki je primerna za antistatični premaz. Ne uporabljajte benzena, razredčil, amonijaka, abrazivnih čistil ali stisnjenega zraka.
- Monitor očistite z rahlo navlaženo toplo krpo. Ne uporabljajte nobenih čistil, ker nekatera na monitorju pustijo moten film.
- Če pri razpakiranju monitorja opazite bel prah, ga obrišite s krpo.
- Z monitorjem ravnajte previdno, ker se lahko praske na temnih monitorjih poznajo hitreje kot na svetlih.
- Kot pomoč pri vzdrževanju čim boljše kakovosti monitorja uporabite dinamični spreminjajoč se ohranjevalnik zaslona in monitor izklopite, ko ni v uporabi.

# <span id="page-26-0"></span>**Nastavitev monitorja**

# <span id="page-26-1"></span>**Pritrditev stojala**

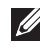

**OPOMBA: Ko je monitor odpremljen iz tovarne, stojalo ni pritrjeno.**

**OPOMBA: To velja za monitor s stojalom. Če kupite katero koli drugo stojalo, za navodila za nastavitev glejte priročnik ustreznega stojala za nastavitev.**

## POZOR: **Dokler ne pritrdite stojala, pustite monitor v škatli.**

Postopek pritrditve stojala monitorja:

- **1.** Za odstranitev stojala iz zgornje blazine, ki ga ščiti, upoštevajte navodila na kartonskih zavihkih.
- **2.** Nožice podstavka stojala popolnoma potisnite v režo stojala.
- **3.** Dvignite držalo vijaka in vijak obrnite v smeri urinega kazalca.
- **4.** Potem ko privijete vijak, zvijte držalo vijaka tako, da je poravnano.

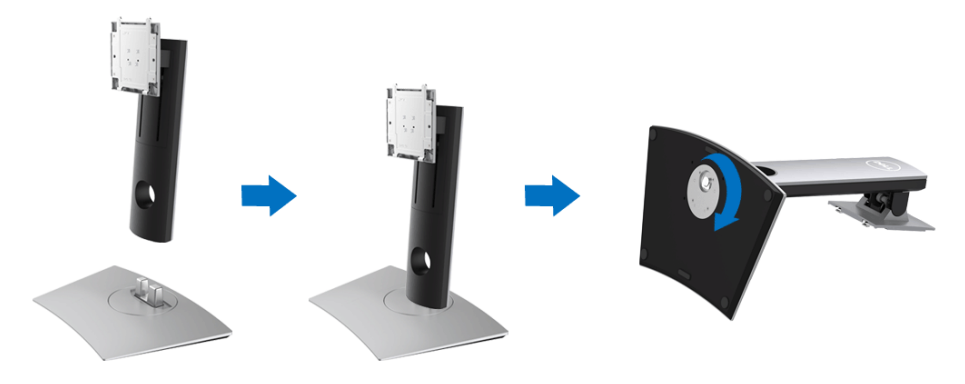

DØL

**5.** Dvignite pokrov, kot je prikazano, da se prikaže območje VESA za stojalo.

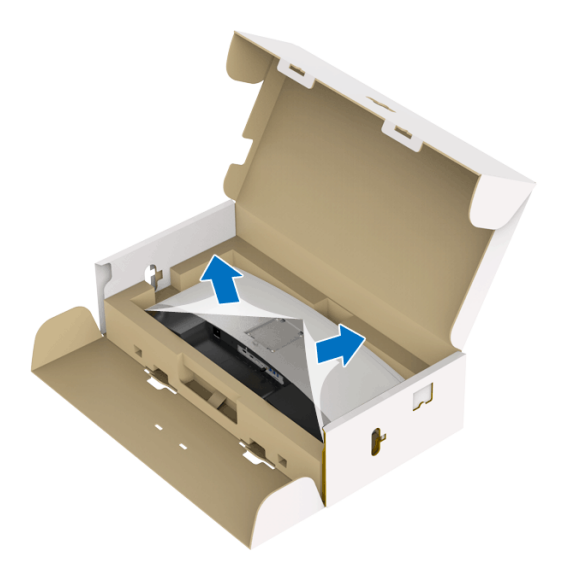

- **6.** Stojalo pritrdite na monitor.
	- **a.** Dva jezička na zgornjem delu stojala pritrdite v zarezo na hrbtni strani monitorja.
	- **b.** Potisnite stojalo navzdol, da se zaskoči.

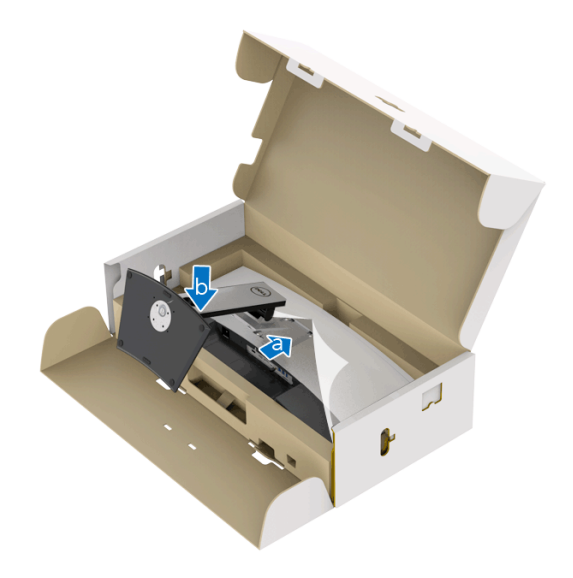

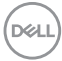

- **7.** Monitor postavite v pokončen položaj.
	- **a.** Monitor trdno primite z obema rokama.
	- **b.** Monitor previdno dvignite in pazite, da vam ne zdrsne ali pade.

## POZOR: **Med dviganjem monitorja ne pritiskajte na zaslon.**

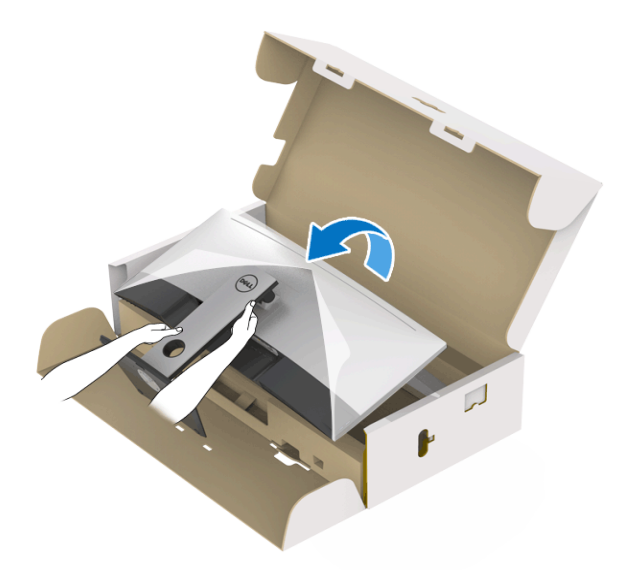

**8.** Odstranite okvir monitorja.

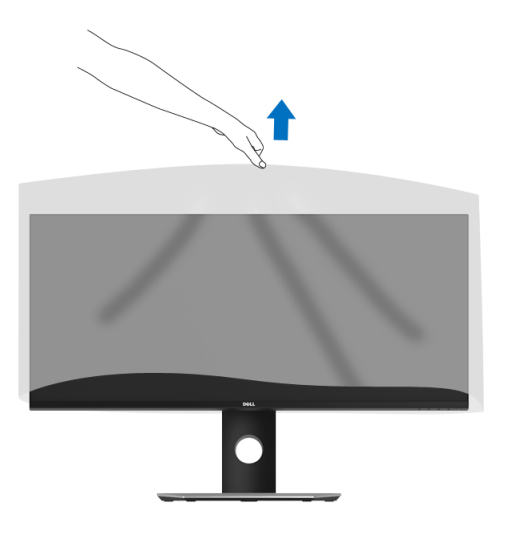

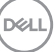

# <span id="page-29-0"></span>**Priključitev monitorja**

**OPOZORILO: Preden začnete kateri koli postopek v tem razdelku, upoštevajte [Varnostna navodila.](#page-72-4)**

#### **OPOMBA: Vseh kablov ne priključite hkrati v računalnik.**

Postopek priključitve monitorja v računalnik:

- **1.** Izklopite računalnik in odklopite napajalni kabel.
- **2.** Kabel HDMI/DP/USB Type-C iz monitorja priključite v računalnik ali napravo USB Type-C.

#### <span id="page-29-1"></span>**Priključitev kabla HDMI**

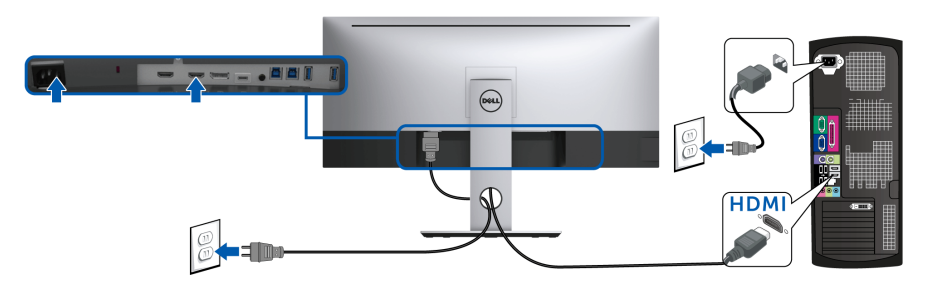

- **OPOMBA: Privzeta tovarniška nastavitev v U3419W je HDMI 2.0. Če monitor po priključitvi kabla HDMI ne prikaže vsebine, z upoštevanjem spodnjim postopkov spremenite nastavitve iz HDMI 2.0 v HDMI 1.4:**
	- Za aktiviranje menija OSD pritisnite drugi gumb zraven gumba  $\bigoplus$ .
		- Z gumboma  $\Diamond$  in  $\Diamond$  označite možnost **Input Source (Vhodni vir)**, nato pa z gumbom  $\diamondsuit$  odprite podmeni.
	- Z gumboma  $\Diamond$  in  $\Diamond$  označite možnost **HDMI**.
	- Pritisnite gumb  $\blacktriangledown$  in ga pridržite približno deset sekund, da se prikaže konfiguracijsko sporočilo HDMI.

Z gumbom **v** izberite **Disable (Onemogoči)** in spremenite nastavitve.

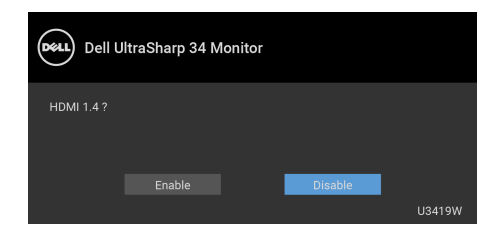

Po potrebi ponovite zgornje korake, da spremenite nastavitev nazaj na format HDMI.

#### <span id="page-30-0"></span>**Priključitev kabla DisplayPort (DP v DP)**

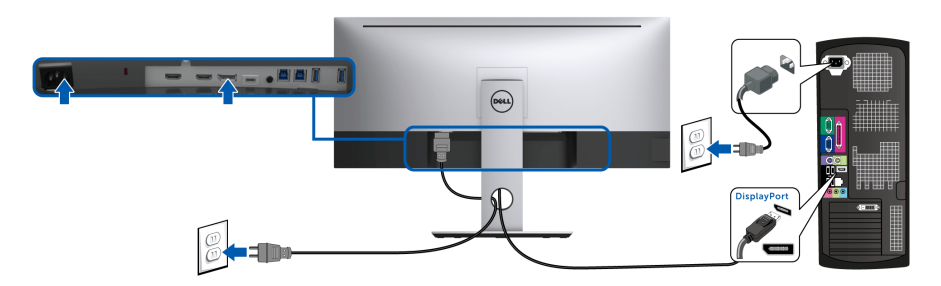

**OPOMBA: Privzeta tovarniška nastavitev v U3419W je DP 1.2. Če se po priključitvi kabla DP na monitorju ne prikaže vsebina, s pomočjo spodnjih postopkov spremenite nastavitve iz DP 1.2 v DP 1.1:**

- Za aktiviranje menija OSD pritisnite drugi gumb zraven gumba  $\bigoplus$ .
- $\cdot$  Z gumboma  $\odot$  in  $\heartsuit$  označite možnost **Input Source (Vhodni vir)**,

nato pa z gumbom  $\bullet$  odprite podmeni.

- Z gumboma  $\bullet$  in  $\bullet$  označite možnost **DP**.
- Pritisnite gumb  $\vee$  in ga pridržite približno deset sekund, da se prikaže konfiguracijsko sporočilo DP.

$$
\mathsf{D}\mathsf{E}\mathsf{L}\mathsf{L}
$$

Z gumbom **v** izberite **Disable (Onemogoči)** in spremenite nastavitve.

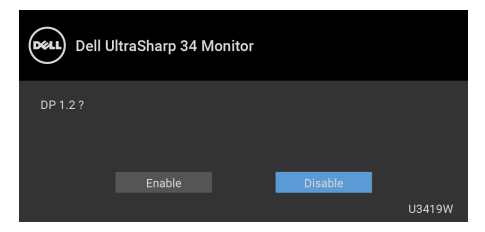

Po potrebi ponovite zgornje korake, da spremenite nastavitve nazaj na format DP.

#### <span id="page-31-0"></span>**Priključitev kabla USB Type-C**

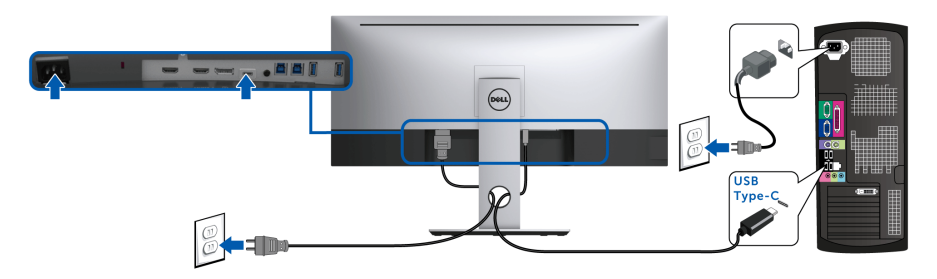

- **OPOMBA: Uporabite lahko samo kabel USB Type-C, ki je bil priložen monitorju.** 
	- Ta priključek zagotavlja podporo za izmenični način DisplayPort (samo standard DP 1.2).
	- Priključek, ki omogoča napajanje USB Type-C (PD različice 2.0), zagotavlja do 90 W napajanja.
	- Če vaš prenosni računalnik za delovanje zahteva več kot 90 W in je baterija izpraznjena, ga morda ne bo mogoče vklopiti ali napajati prek priključka USB PD U3419W.

#### POZOR: **Grafike so zgolj ilustrativne. Videz računalnika je lahko drugačen.**

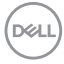

## <span id="page-32-0"></span>**Priključitev kabla USB 3.0**

### **OPOMBA: Da bi preprečili poškodbe podatkov ali njihovo izgubo, se pred spremembo priključkov USB za prenos v smeri navzgor prepričajte, da računalnik, priključen v priključek USB za prenos v smeri navzgor, ne uporablja NOBENE pomnilniške naprave USB.**

Potem ko priključite kabel HDMI/DP/USB Type-C, s pomočjo spodnjih navodil priključite kabel USB 3.0 v računalnik in dokončajte nastavitev monitorja:

**1. a. Priključitev enega računalnika:** priključek USB 3.0 za prenos v smeri navzgor povežite (s priloženim kablom) z ustreznim priključkom USB 3.0 na računalniku.

**b. Priključitev dveh računalnikov\*:** priključke USB 3.0 za prenos v smeri navzgor priključite na ustrezne priključke USB 3.0 na dveh računalnikih. Nato z menijem OSD izberite med dvema izvoroma USB za prenos v smeri navzgor in vhodnima izvoroma. Glejte **[USB Select Switch \(Stikalo za izbiro USB-ja\)](#page-47-0)**.

- **2.** Zunanje naprave USB 3.0 povežite s priključkom USB 3.0 za prenos v smeri navzdol na monitorju.
- **3.** Napajalna kabla računalnikov in monitorja priključite v bližnjo vtičnico.

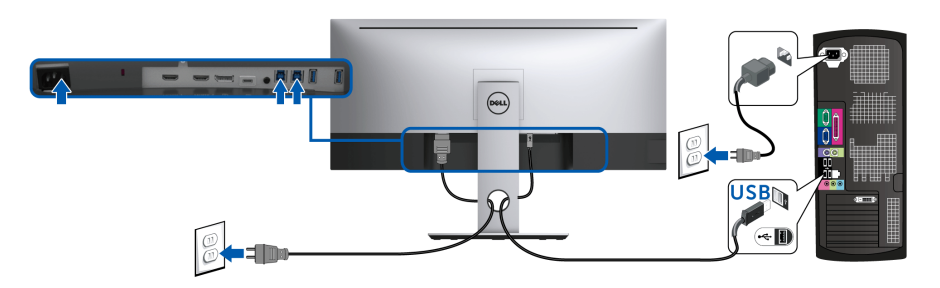

#### **a. Priključitev enega računalnika**

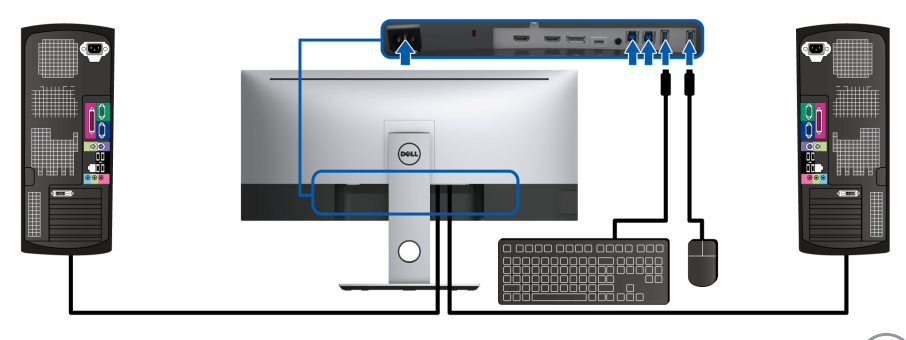

#### **b. Priključitev dveh računalnikov**

DELI

\* Če na monitor priključujete dva računalnika, je priključke USB za prenos v smeri navzdol za tipkovnico in miško mogoče dodeliti različnim vhodnim signalom iz dveh računalnikov, in sicer s spremembo nastavitev **USB Selection (Izbor USB)** na meniju OSD. (Za podrobnosti glejte temi **[USB Selection \(Izbor USB\)](#page-48-0)** in **[Nastavitev stikala KVM](#page-59-1)**).

- **4.** Vklopite monitor in računalnik(-a). Če se na monitorju prikaže slika, je namestitev končana. Če slika ni prikazana, glejte **[Težave, specifične za vmesnik USB \(Universal Serial Bus\)](#page-70-1)**.
- **5.** Za napeljavo kablov uporabite režo za kable na stojalu monitorja.

# <span id="page-33-0"></span>**Napeljava kablov**

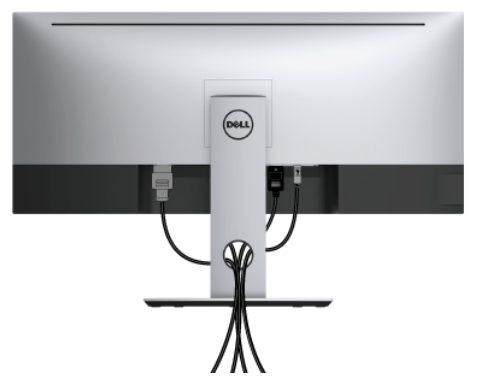

Potem ko v monitor in računalnik priključite vse potrebne kable (za priključitev kablov glejte **[Priključitev monitorja](#page-29-0)**), vse kable napeljite tako, kot je prikazano zgoraj.

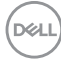

# <span id="page-34-0"></span>**Odstranitev stojala monitorja**

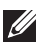

**OPOMBA: Da med odstranjevanjem stojala preprečite praske in poškodbe na ukrivljenem zaslonu LCD, postavite monitor na mehko, čisto peno. Neposreden stik s trdimi predmeti lahko poškoduje ukrivljeni monitor.**

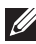

**OPOMBA: To velja za monitor s stojalom. Če kupite katero koli drugo stojalo, za navodila za nastavitev glejte nastavitveni priročnik ustreznega stojala.**

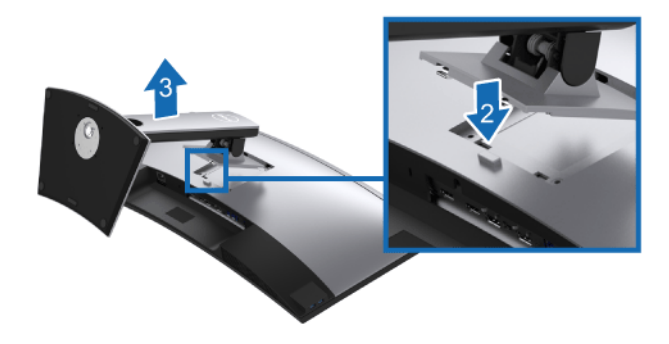

Postopek odstranitve stojala:

- **1.** Monitor postavite na mehko krpo ali blazino.
- **2.** Pritisnite in pridržite gumb za sprostitev stojala.
- **3.** Dvignite stojalo in ga povlecite od monitorja.

## <span id="page-34-1"></span>**Stenska montaža (izbirna)**

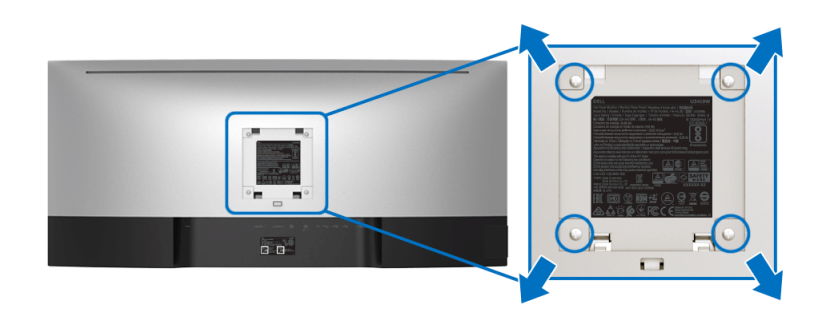

(Mere vijaka: M4 x 10 mm).

DØLI

Glejte navodila, priložena kompletu za stensko montažo, združljivo s standardom **VESA** 

- **1.** Zaslon monitorja postavite na mehko krpo ali blazino na stabilni, ravni mizi.
- **2.** Odstranite stojalo.
- **3.** S križnim izvijačem Phillips odvijte štiri vijake, s katerimi je pritrien plastični pokrov.
- **4.** Montažni nosilec iz kompleta za stensko namestitev pritrdite na monitor.
- **5.** Z upoštevanjem navodil, priloženih kompletu za stensko namestitev, pritrdite monitor na steno.

### **OPOMBA: Samo za uporabo s stenskim montažnim nosilcem, navedenim v UL, z minimalno kapaciteto teže/obremenitve 36,4 kg.**

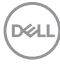
# **Upravljanje monitorja**

## **Vklop monitorja**

Monitor vklopite tako, da pritisnete gumb  $\bigoplus$ .

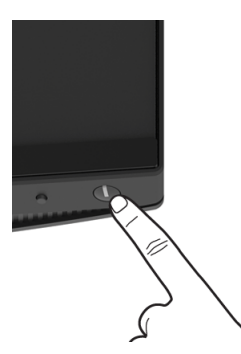

## **Uporaba kontrolnikov na sprednji plošči**

S kontrolnimi gumbi na sprednji strani monitorja lahko prilagodite nastavitve.

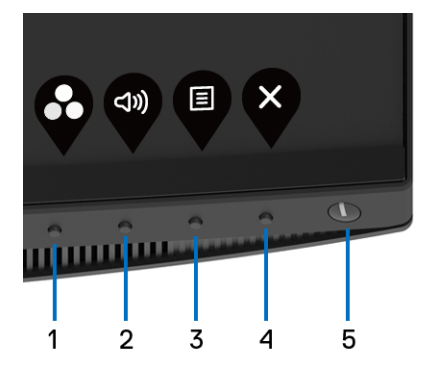

Spodnja tabela opisuje gumbe na sprednji plošči:

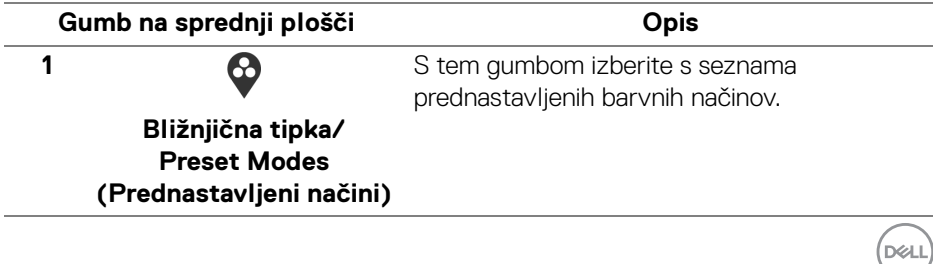

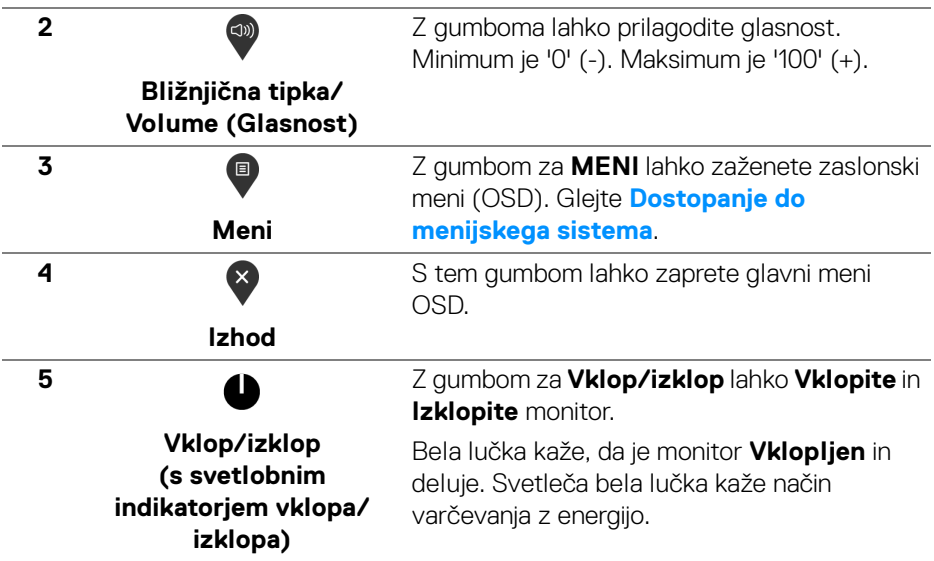

### **Gumb na sprednji plošči**

Z gumbi na sprednji strani monitorja lahko prilagodite nastavitve slike.

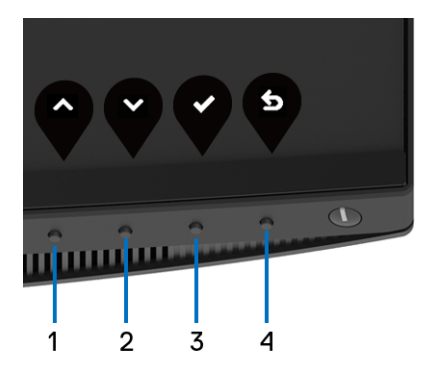

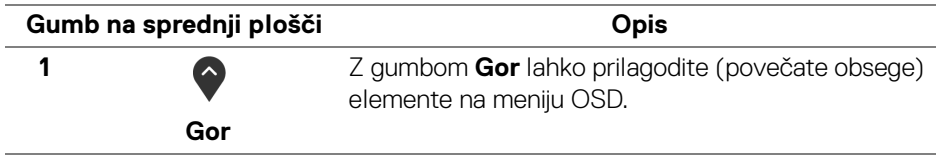

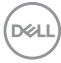

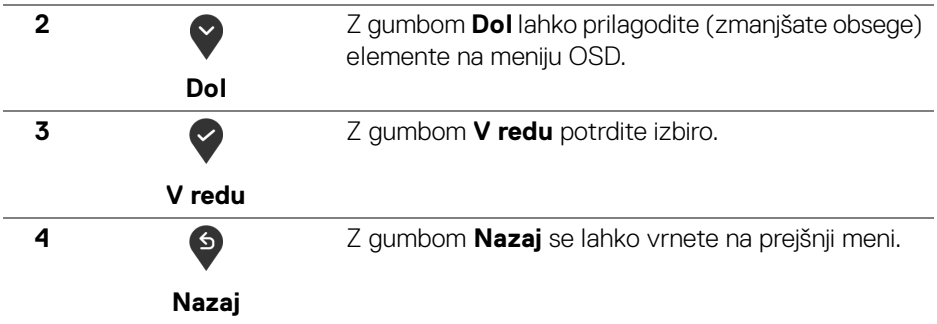

## <span id="page-38-1"></span>**Uporaba zaslonskega menija (OSD)**

#### <span id="page-38-0"></span>**Dostopanje do menijskega sistema**

**OPOMBA: Če spremenite nastavitve, nato pa nadaljujete na drug meni ali zaprete meni OSD, monitor samodejno shrani te spremembe. Spremembe se shranijo tudi, če spremenite nastavitve, nato pa počakate, da meni OSD izgine.**

**1.** Pritisnite gumb  $\blacksquare$ , da zaženete meni OSD in prikažete glavni meni.

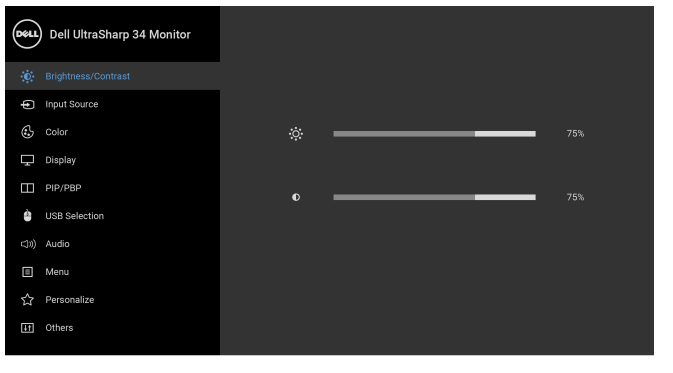

- **2.** Za premikanje med možnostmi nastavitev pritisnite gumba  $\bigcirc$  in  $\bigcirc$ . Ko se premaknete z ene ikone na drugo, se označi ime možnosti. Za celoten seznam možnosti, ki so na voljo za monitor, glejte spodnjo tabelo.
- **3.** Za aktiviranje označene možnosti enkrat pritisnite gumb  $\bullet$ .

DELI

 $\bullet\bullet\bullet\bullet$ 

- **4.** Za izbiro želenega parametra pritisnite gumb  $\bullet$  in  $\bullet$ .
- 
- **5.** Pritisnite  $\Omega$ , da odprete podmeni, nato pa z upoštevaniem indikatoriev na meniju naredite spremembe s smernimi gumbi.
- **6.** Za vrnitev na glavni meni izberite gumb

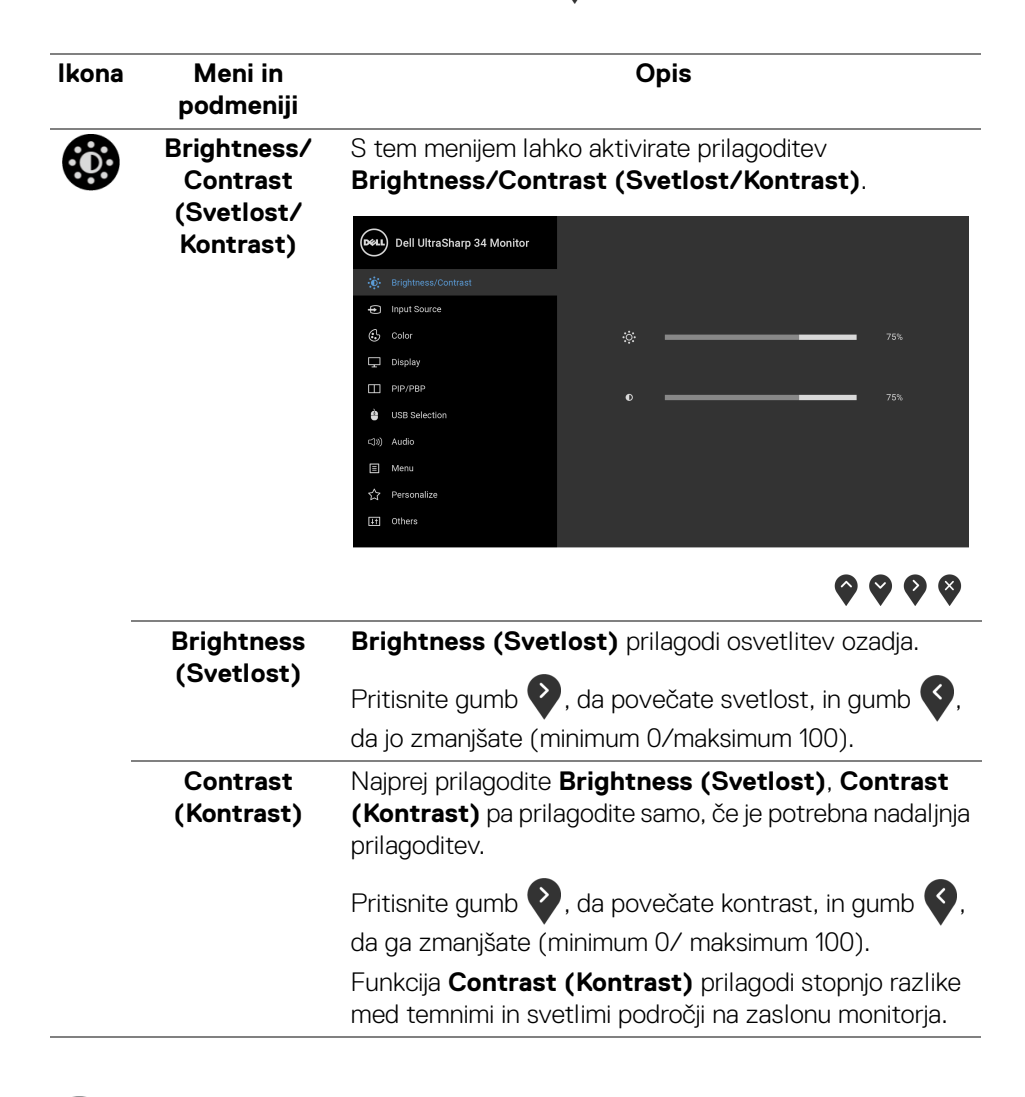

DØLI

# Ф

#### <span id="page-40-0"></span>**Input Source (Vhodni vir)**

Na meniju **Input Source (Vhodni vir)** lahko izberete med različnimi video signali, priključenimi na monitor.

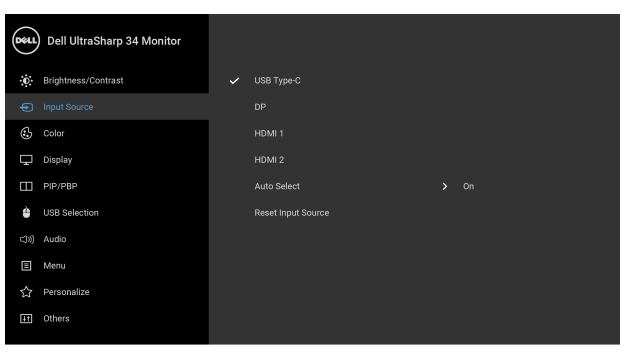

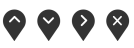

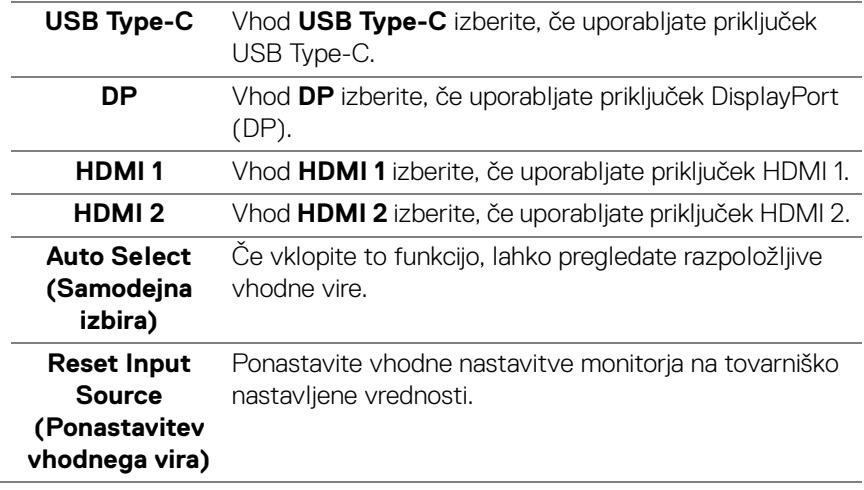

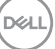

# $\left(\!\! \begin{array}{c} \cdot \end{array}\!\!\right)$

## **Color (Barva)** Z možnostjo **Color (Barva)** lahko prilagodite način

barvne nastavitve.

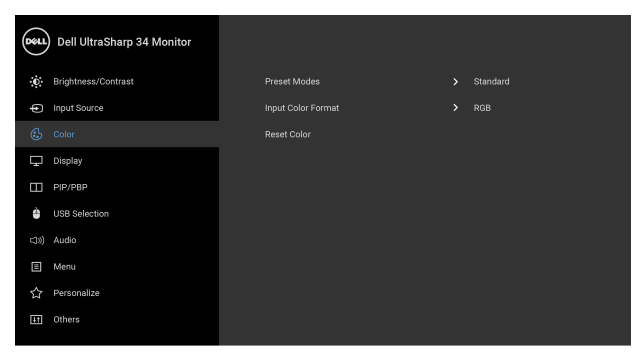

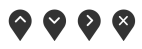

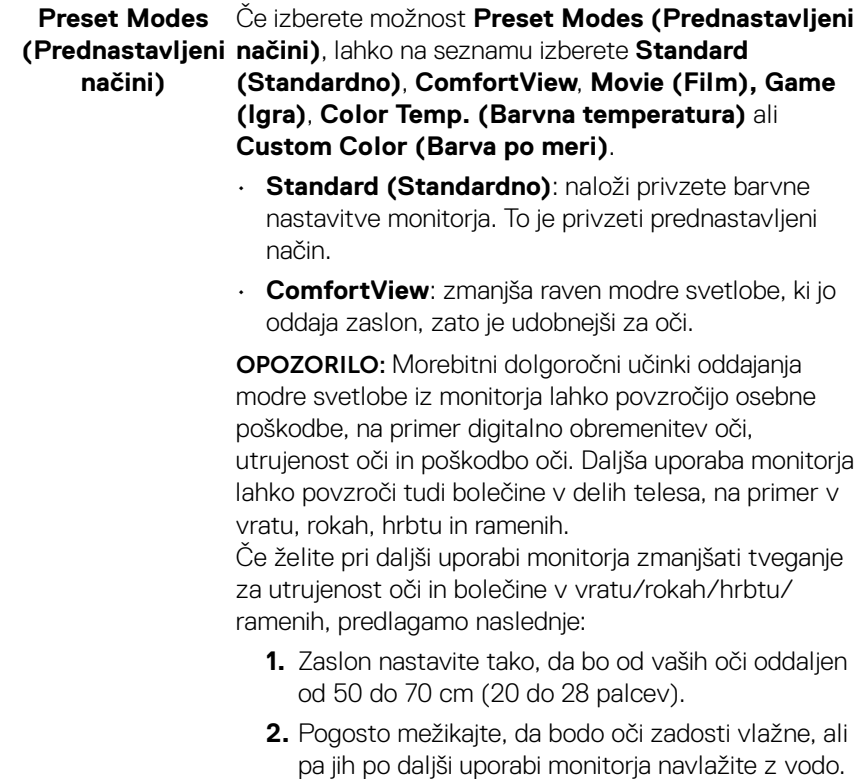

(dell

- **3.** Vsaki dve uri si vzemite 20-minutni odmor.
- **4.** V odmorih poglejte stran od monitorja in vsaj 20 sekund glejte v predmet v daljavi, ki je oddaljen vsaj 20 čevljev.
- **5.** V odmorih se raztegnite, da sprostite napetost v vratu, rokah, hrbtu in ramenih.
- **Movie (Film)**: naloži barvne nastavitve, primerne za filme.
- **Game (Igra)**: naloži barvne nastavitve, primerne za večino aplikacij za igre.
- **Color Temp. (Barvna temperatura)**: omogoča, da uporabniki izberejo barvno temperaturo: 5000K, 5700K, 6500K, 7500K, 9300K in 10000K.
- **Custom Color (Barva po meri)**: omogoča ročno

prilagajanje barvnih nastavitev. Gumba pritisnite, da prilagodite 6-osne barvne vrednosti in ustvarite svoj prednastavljeni barvni način.

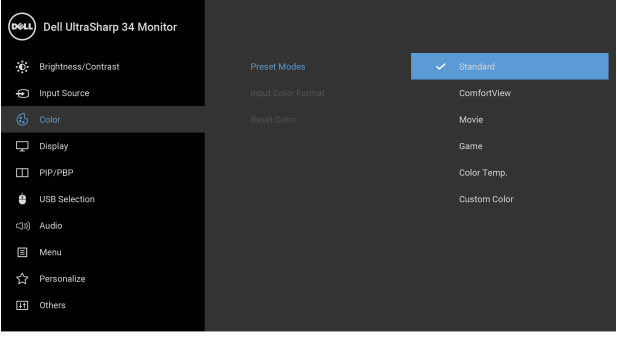

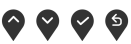

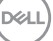

#### **Input Color Format (Vhodni**  vrednosti: **format barv)**

Omogoča, da nastavite video vhodni način na naslednje

**RGB**: to možnost izberite, če je monitor priključen v računalnik (ali predvajalnik DVD) s kablom DP, HDMI ali USB Type-C.

**YPbPr**: to možnost izberite, če predvajalnik DVD-jev podpira izhod YPbPr.

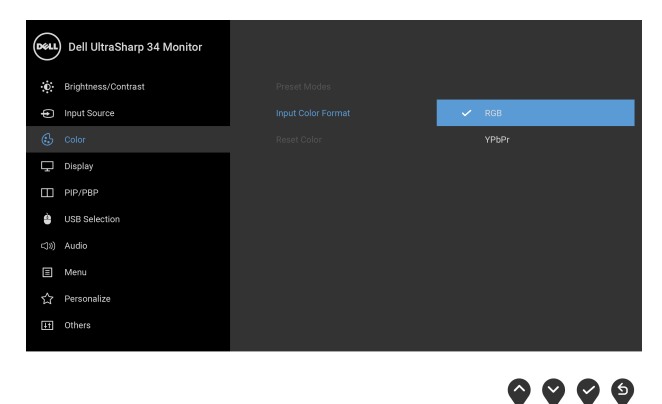

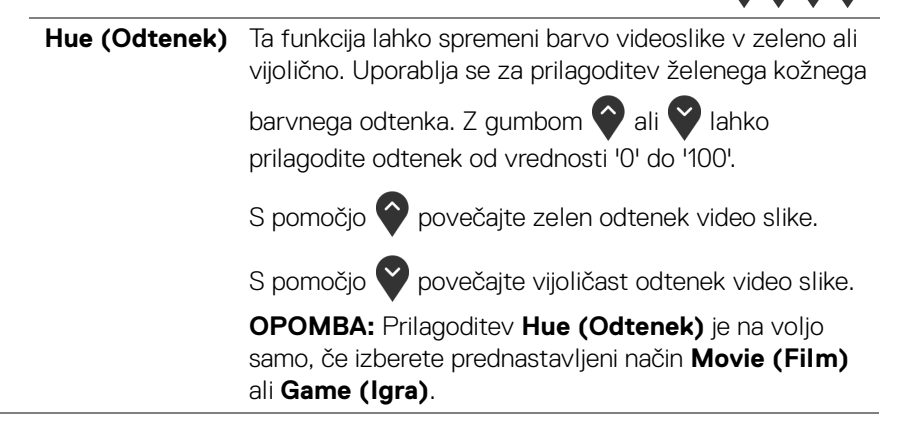

DØLI

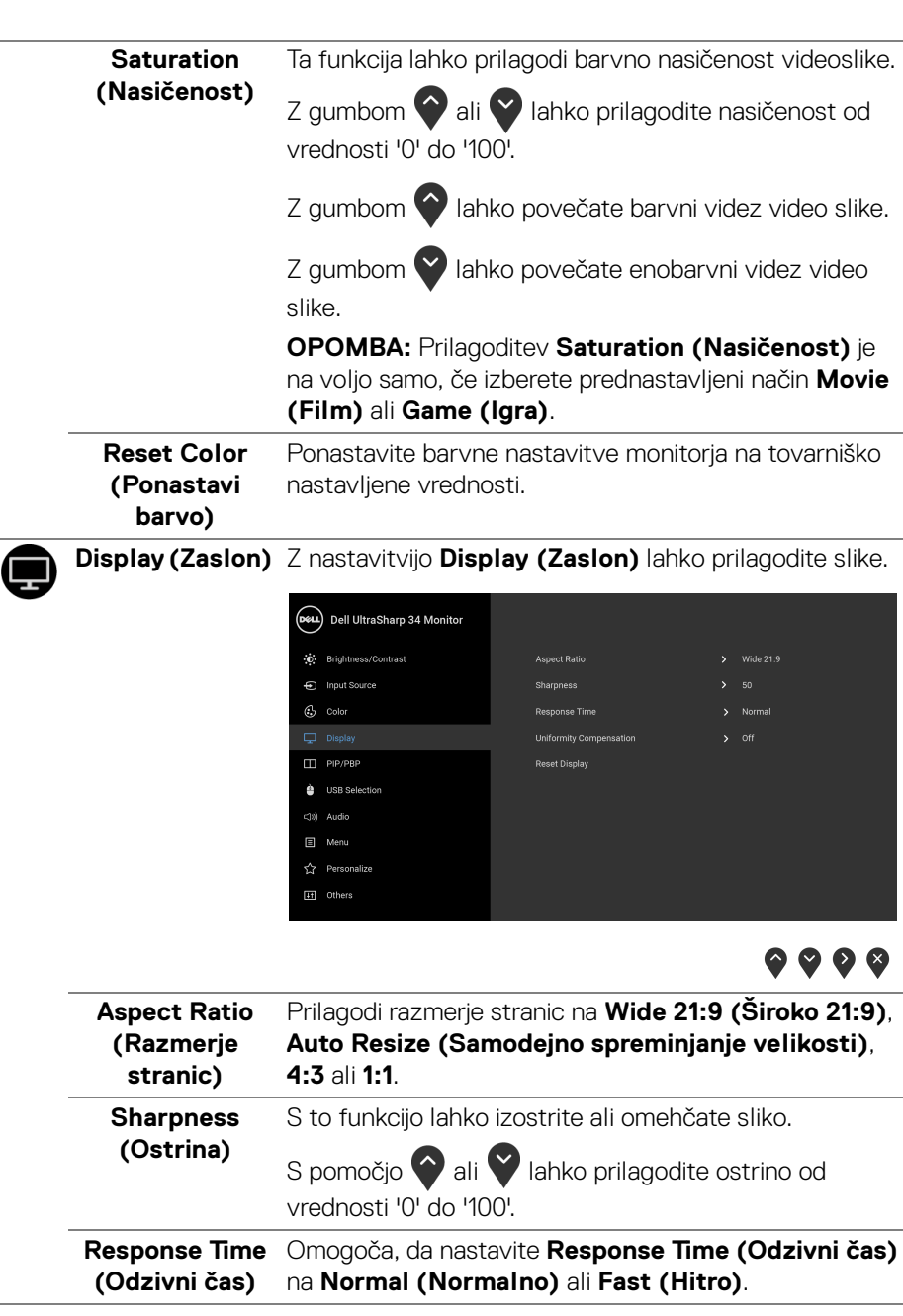

(dell

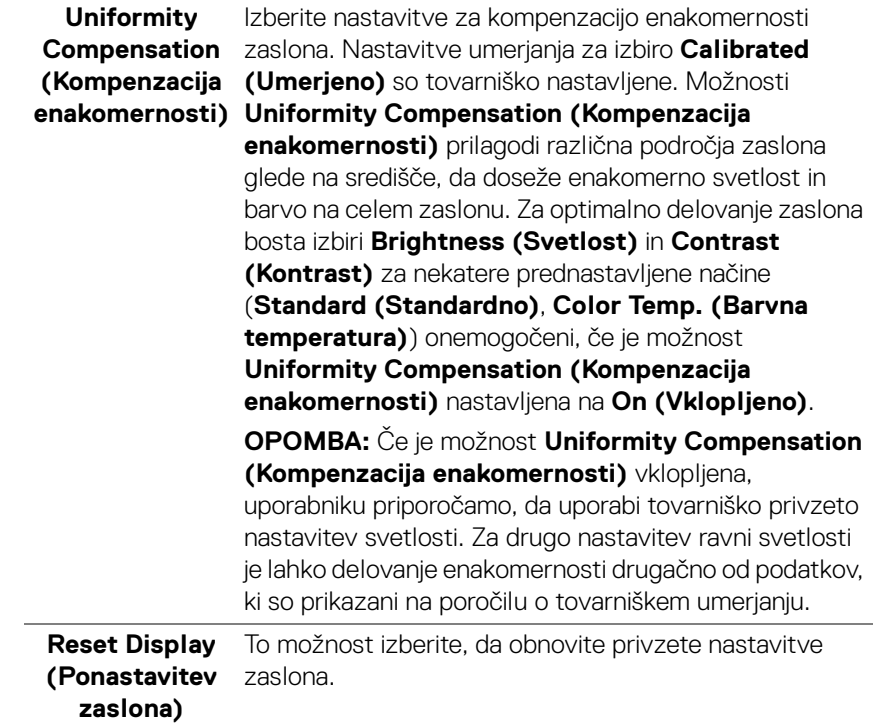

 $\Box$ 

**PIP/PBP** Ta funkcija prikaže okno, v katerem je prikazana slika iz drugega vhodnega vira.

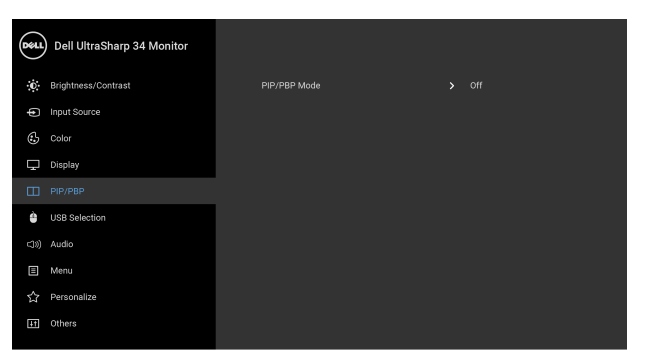

## $\bullet\bullet\bullet\bullet$

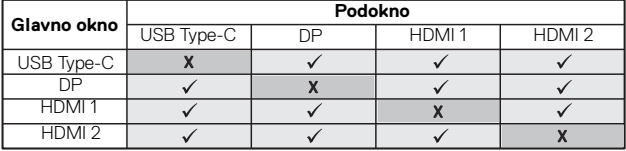

**OPOMBA:** Slike pod PBP bodo prikazane na sredini zaslona in ne čez cel zaslon.

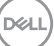

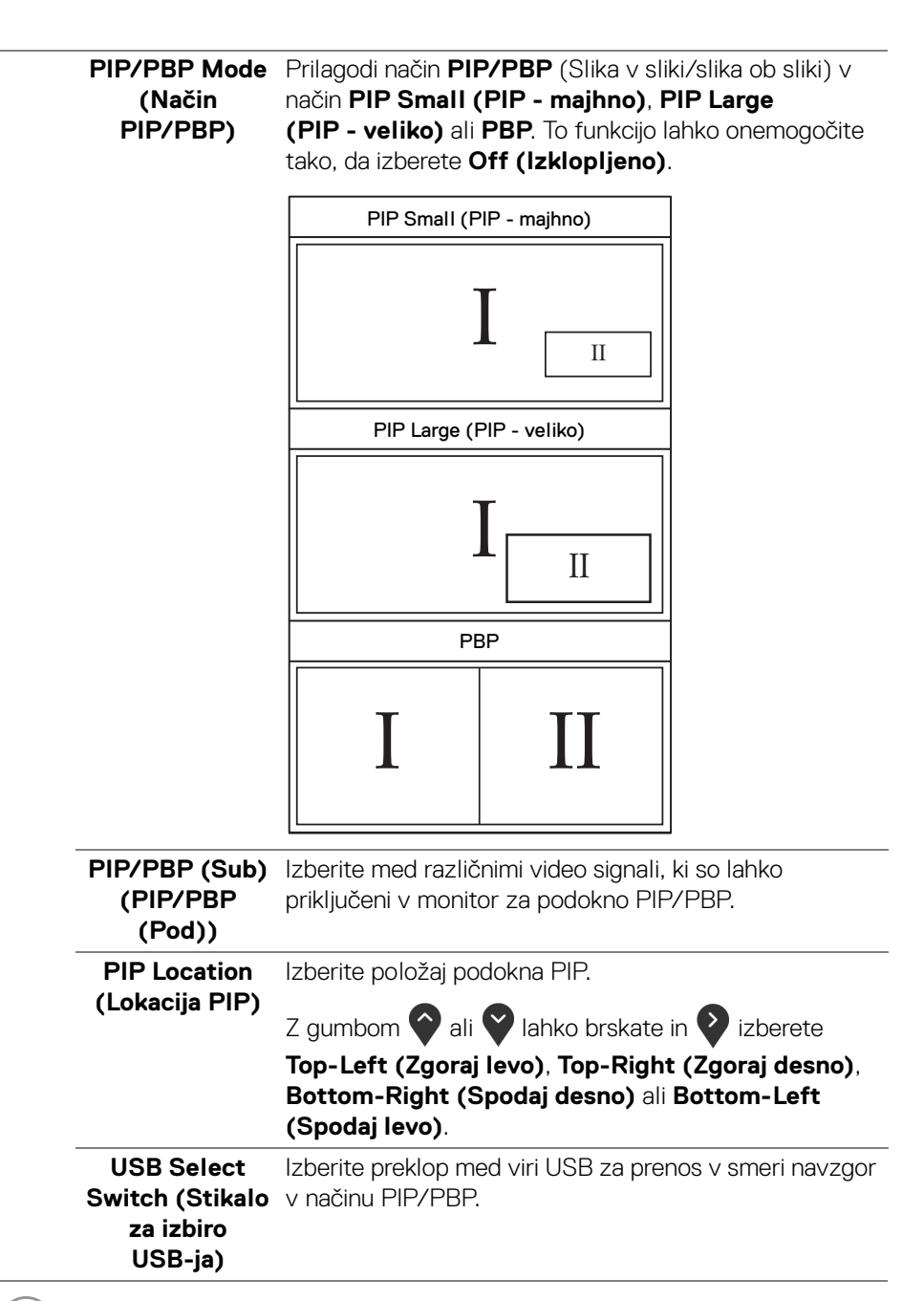

**D**&LL

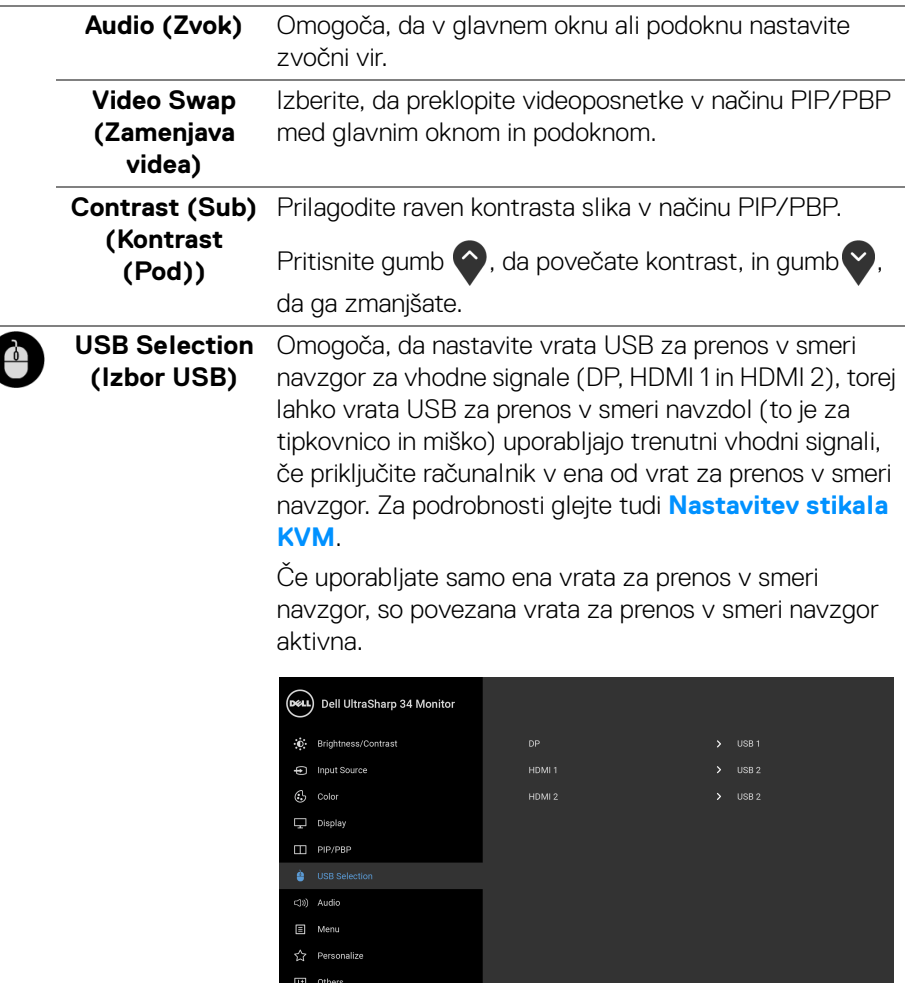

## $9999$

**OPOMBA:** Da bi preprečili poškodbe podatkov ali njihovo izgubo, se pred spremembo priključkov USB za prenos v smeri navzgor prepričajte, da računalnik, priključen v priključek USB za prenos v smeri navzgor, ne uporablja NOBENE pomnilniške naprave USB.

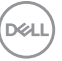

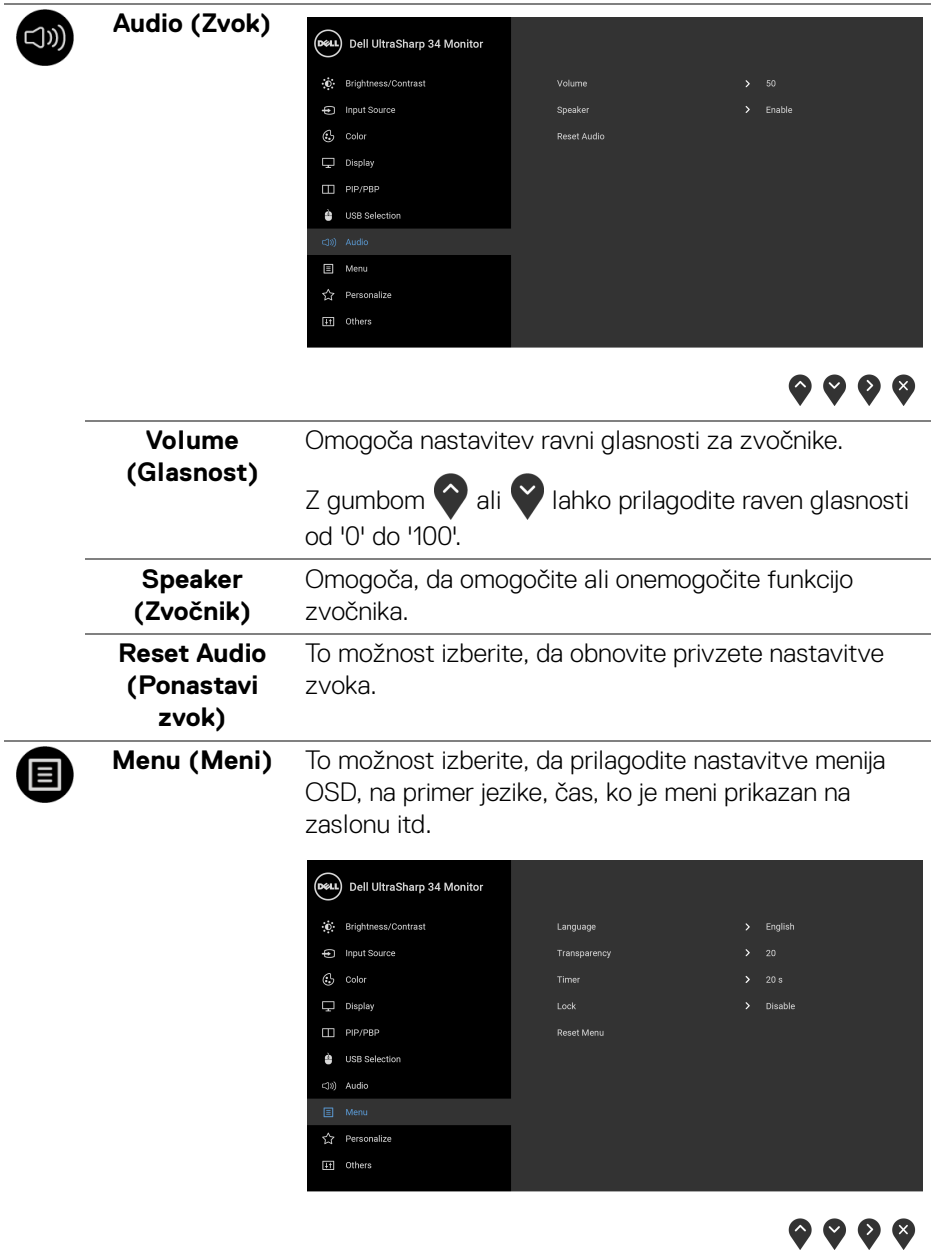

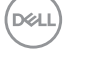

<span id="page-50-0"></span>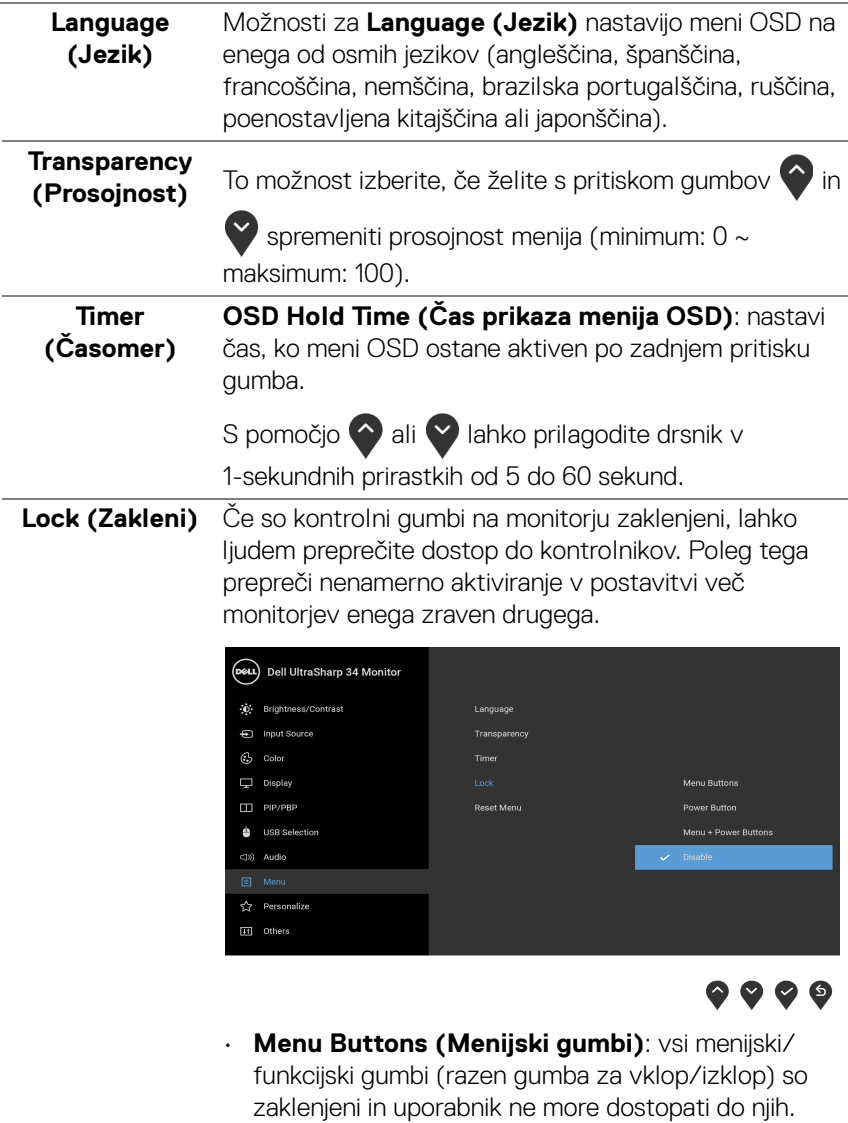

• **Power Button (Gumb za vklop/izklop)**: zaklenjen je samo gumb za vklop/izklop in uporabnik ne more dostopati do njega.

![](_page_51_Picture_134.jpeg)

![](_page_51_Picture_1.jpeg)

 $\overline{\phantom{a}}$ 

L.

<span id="page-52-0"></span>![](_page_52_Picture_131.jpeg)

 $(\nabla \times L)$ 

![](_page_53_Picture_0.jpeg)

![](_page_53_Picture_1.jpeg)

**Display Info**  Prikaže trenutne nastavitve monitorja.

**(Informacije o zaslonu)**

**DDC/CI DDC/CI** (Display Data Channel/Command Interface) omogoča prilagajanje parametrov monitorja (svetlost, barvno ravnotežje itd.) s programsko opremo na računalniku.

To funkcijo lahko onemogočite tako, da izberete **Off (Izklopljeno)**.

To funkcijo omogočite za najboljšo uporabniško izkušnjo in optimalno delovanje monitorja.

![](_page_53_Picture_8.jpeg)

![](_page_53_Picture_9.jpeg)

![](_page_53_Picture_10.jpeg)

#### **LCD Conditioning (Obnavljanje zaslona LCD)**

Pomaga zmanjšati manjše primere zadržanja slike. Glede na stopnjo zadržanja slike se lahko program izvaja nekaj časa. To funkcijo lahko omogočite tako, da izberete **On (Vklopljeno)**.

![](_page_54_Picture_2.jpeg)

![](_page_54_Picture_3.jpeg)

<span id="page-54-0"></span>![](_page_54_Picture_114.jpeg)

![](_page_54_Picture_5.jpeg)

#### **Opozorilna sporočila OSD**

Če monitor ne podpira določenega načina ločljivosti, se prikaže naslednje sporočilo:

![](_page_55_Picture_2.jpeg)

#### **OPOMBA: Sporočilo je lahko nekoliko drugačno glede na priključen vhodni signal.**

To pomeni, da se monitor ne more uskladiti s signalom, ki ga prejema iz računalnika. Za vodoravne in navpične obsege frekvence, ki jih lahko obravnava ta monitor, glejte **[Specifikacije monitorja](#page-13-0)**. Priporočeni način je 3440 x 1440.

Preden je funkcija DDC/CI onemogočena, se prikaže naslednje sporočilo:

![](_page_55_Picture_6.jpeg)

Preden se aktivira funkcija **Lock (Zakleni)**, se prikaže naslednje sporočilo:

![](_page_55_Picture_8.jpeg)

**OPOMBA: Sporočilo je lahko nekoliko drugačno glede na izbrane nastavitve.**

![](_page_55_Picture_10.jpeg)

Ko monitor preklopi v način **Varčevanja z energijo**, se prikaže naslednje sporočilo:

![](_page_56_Picture_1.jpeg)

Aktivirajte računalnik in zbudite monitor, da pridobite dostop do **[OSD](#page-38-1)**.

#### **OPOMBA: Sporočilo je lahko nekoliko drugačno glede na priključen vhodni signal.**

Če pritisnete kateri koli gumb, razen gumba za vklop/izklop, se glede na izbran vhod prikaže naslednje sporočilo:

![](_page_56_Picture_5.jpeg)

#### **OPOMBA: Sporočilo je lahko nekoliko drugačno glede na priključen vhodni signal.**

Če je izbran vhod USB Type-C, HDMI ali DP ali ustrezen kabel ni priključen, se prikaže plavajoče pogovorno okno, prikazano spodaj.

![](_page_56_Picture_8.jpeg)

![](_page_56_Picture_9.jpeg)

**OPOMBA: Sporočilo je lahko nekoliko drugačno glede na priključen vhodni signal.**

![](_page_56_Picture_11.jpeg)

Če je izbrana možnost **Factory Reset (Ponastavitev na tovarniške privzete vrednosti)**, se prikaže plavajoče pogovorno okno, prikazano spodaj.

![](_page_57_Picture_1.jpeg)

Če je izbrana možnost **Yes (Da)**, se prikaže plavajoče pogovorno okno, prikazano spodaj.

![](_page_57_Picture_37.jpeg)

Za dodatne informacije glejte **[Odpravljanje težav](#page-63-0)**.

![](_page_57_Picture_5.jpeg)

## **Nastavitev največje ločljivosti**

Postopek nastavitve največje ločljivosti za monitor:

V sistemih Windows<sup>®</sup> 7, Windows<sup>®</sup> 8 in Windows<sup>®</sup> 8.1:

- **1.** Samo za operacijske sisteme Windows® 8 in Windows® 8.1 izberite ploščico Namizje, da preklopite na klasično namizje.
- **2.** Z desno tipko miške kliknite namizje, nato pa kliknite **Ločljivost zaslona**.
- **3.** Kliknite spustni seznam Ločljivost zaslona, nato pa izberite **3440 x 1440**.
- **4.** Kliknite **V redu**.

V sistemu Windows® 10:

- **1.** Z desno tipko miške kliknite namizje, nato pa kliknite **Nastavitve zaslona**.
- **2.** Kliknite **Dodatne nastavitve zaslona**.
- **3.** Kliknite spustni seznam **Ločljivost**, nato pa izberite **3440 x 1440**.
- **4.** Kliknite **Uporabi**.

Če 3440 x 1440 ni prikazano kot možnost, boste morda morali posodobiti grafični gonilnik. Glede na računalnik dokončajte enega od spodnjih postopkov:

Če imate namizni ali prenosni računalnik Dell:

• Pojdite na spletno mesto **<http://www.dell.com/support>**, vnesite storitveno oznako in prenesite najnovejši gonilnik za svojo grafično kartico.

Če uporabljate računalnik, ki ni Dell (prenosni ali namizni):

- Pojdite na spletno mesto za podporo za svoj računalnik in prenesite najnovejše grafične gonilnike.
- Pojdite na spletno mesto grafične kartice in prenesite najnovejše grafične gonilnike.

**D**<sup></sup>

## <span id="page-59-0"></span>**Nastavitev stikala KVM**

Vgrajeno stikalo KVM omogoča nadzorovanje do dveh računalnikov z enim nizom tipkovnice in miške, priključene v monitor.

**a.** Pri priključevanju **HDMI 1** + **USB 1** v računalnik 1 in **DP** + **USB Type-C** v računalnik 2 upoštevajte naslednje:

![](_page_59_Picture_3.jpeg)

*CA* OPOMBA: Povezava USB Type-C trenutno podpira samo prenos podatkov.

Prepričajte se, da je možnost **USB Selection (Izbor USB)** za **HDMI 1** nastavljena na **USB 1**, **DP** pa na **USB Type-C**.

![](_page_59_Picture_76.jpeg)

![](_page_59_Picture_7.jpeg)

![](_page_59_Picture_8.jpeg)

**b.** Pri priključevanju **HDMI 1** + **USB 1** v računalnik 1 in **HDMI 2** + **USB 2** v računalnik 2 upoštevajte naslednje:

![](_page_60_Picture_1.jpeg)

Prepričajte se, da je možnost **USB Selection (Izbor USB)** za **HDMI 1** nastavljena na **USB 1**, **HDMI 2** pa na **USB 2**.

![](_page_60_Picture_58.jpeg)

![](_page_60_Picture_4.jpeg)

$$
\Big(\text{bell}
$$

**c.** Pri priključevanju **HDMI 1** + **USB 1** v računalnik 1 in **USB Type-C** v računalnik 2 upoštevajte naslednje:

![](_page_61_Picture_1.jpeg)

*CA* OPOMBA: Povezava USB Type-C trenutno podpira samo video in prenos podatkov.

Prepričajte se, da je možnost **USB Selection (Izbor USB)** za **HDMI 1** nastavljena na **USB 1**.

![](_page_61_Picture_94.jpeg)

![](_page_61_Picture_5.jpeg)

OPOMBA: Ker priključek **USB Type-C** podpira izmenični način DisplayPort, možnosti **USB Selection (Izbor USB)** ni treba nastaviti za **USB Type-C**.

 $\bullet$   $\bullet$   $\bullet$   $\ast$ 

**OPOMBA:** Pri priključevanju v različne vhodne vire za video, ki niso prikazani zgoraj, za določitev pravilnih nastavitev za možnost **USB Selection (Izbor USB)** za povezavo priključka upoštevajte enak način.

![](_page_61_Picture_8.jpeg)

## **Uporaba nagiba, naklona in navpičnega podaljšanja**

![](_page_62_Picture_1.jpeg)

**OPOMBA: To velja za monitor s stojalom. Če kupite katero koli drugo stojalo, za navodila za nastavitev glejte priročnik ustreznega stojala za nastavitev.**

#### **Nagib, naklon**

Ko je stojalo pritrjeno na monitor, lahko monitor nagnete ali naklonite, da poiščete najudobnejši kot gledanja.

![](_page_62_Figure_5.jpeg)

**OPOMBA: Ko je monitor odpremljen iz tovarne, stojalo ni pritrjeno.**

#### **Navpično podaljšanje**

**OPOMBA: Stojalo je mogoče podaljšati navpično za 115 mm. Spodnja slika prikazuje, kako to naredite.**

![](_page_62_Figure_9.jpeg)

DØLI

# <span id="page-63-0"></span>**Odpravljanje težav**

![](_page_63_Picture_1.jpeg)

### **Samopreizkus**

Monitor nudi funkcijo samopreizkusa, s katero lahko preverite, ali monitor deluje pravilno. Če sta monitor in računalnik pravilno povezana, toda zaslon monitorja ostane zatemnjen, s spodnjimi koraki opravite samopreizkus monitorja:

- **1.** Izklopite računalnik in monitor.
- **2.** Kabel za video odklopite iz hrbtne strani računalnika.
- **3.** Vklopite monitor.

Če monitor ne more zaznati video signala in deluje pravilno, se na zaslonu prikaže plavajoče pogovorno okno (na črnem ozadju). Lučka LED za vklop/izklop med načinom samopreizkusa sveti belo. Glede na izbran vhod se po zaslonu neprekinjeno pomika spodaj prikazano pogovorno okno.

![](_page_63_Picture_8.jpeg)

#### **OPOMBA: Sporočilo je lahko nekoliko drugačno glede na priključen vhodni signal.**

- **4.** To okno se prikaže tudi med običajnim delovanjem sistema, če se povezava video kabla prekine ali se ta poškoduje.
- **5.** Izklopite monitor in znova priključite video kabel, nato pa vklopite računalnik in monitor.

Če zaslon monitorja po uporabi prejšnjega postopka ostane prazen, preglejte video kontrolnik in računalnik, ker monitor deluje pravilno.

![](_page_63_Picture_13.jpeg)

## **Vgrajena diagnostika**

Monitor ima vgrajeno diagnostično orodje, ki vam pomaga določiti, ali je nenormalno delovanje zaslona, ki ga izkušate, spremljajoča težava monitorja ali računalnika in video kartice.

![](_page_64_Picture_2.jpeg)

#### **OPOMBA: Vgrajeno diagnostično orodje lahko zaženete samo, ko je video kabel odklopljen, monitor pa je v** *načinu samopreizkusa***.**

![](_page_64_Picture_108.jpeg)

Postopek zagona vgrajenega diagnostičnega orodja:

- **1.** Prepričajte se, da je zaslon čist (na površini zaslona ni prašnih delcev).
- **2.** Kable za video odklopite iz hrbtne strani računalnika ali monitorja. Monitor preklopi v način samopreizkusa.
- **3.** Na sprednji plošči pritisnite **gumb 1** in ga pridržite 5 sekund. Prikaže se siv zaslon.
- **4.** Natančno preglejte, ali so na zaslonu kakršni koli nenormalni pojavi.
- **5.** Znova pritisnite **gumb 1** na sprednji plošči. Barva zaslona se spremeni v rdečo.
- **6.** Preglejte, ali so na zaslonu kakršni koli nenormalni pojavi.
- **7.** Ponovite 5. in 6. korak, da pregledate zaslon v zeleni, modri, črni in beli barvi ter zaslon z besedilom.

Preizkus je končan, ko se prikaže zaslon z besedilom. Za izhod znova pritisnite **gumb 1**.

Če pri uporabi vgrajenega diagnostičnega orodja na zaslonu ne odkrijete nobenih nenormalnih pojavov, monitor deluje pravilno. Preverite video kartico in računalnik.

## **Polnjenje prek vedno vklopljenega priključka USB Type-C**

Monitor omogoča polnjenje prenosnega računalnika ali mobilnih naprav prek kabla USB Type-C tudi, ko je monitor izklopljen. Za dodatne informacije glejte **[USB-C](#page-52-0)  [Charging \(Polnjenje prek priključka USB-C\)](#page-52-0)**. Ta funkcija je na voljo samo, če je revizija vdelane programske opreme monitorja M3B106 ali novejša.

Trenutno revizijo vdelane programske opreme lahko preverite z upoštevanjem navodil v temi **[Firmware \(Vdelana programska oprema\)](#page-54-0)**. Če ta ni na voljo, obiščite spletno mesto za podporo Dell, kjer poiščite najnovejši namestitveni program aplikacije (**Monitor Firmware Update Utility.exe**) in glejte Uporabniški priročnik z navodili za posodobitev vdelane programske opreme: **<www.dell.com/U3419W>**

## **Pogoste težave**

Spodnja tabela vsebuje splošne informacije o pogostih težavah z monitorjem, na katere lahko naletite, in možne rešitve:

![](_page_65_Picture_115.jpeg)

![](_page_65_Picture_6.jpeg)

![](_page_66_Picture_186.jpeg)

**DELL** 

![](_page_67_Picture_200.jpeg)

 $(\overline{DEL}$ 

![](_page_68_Picture_127.jpeg)

![](_page_68_Picture_1.jpeg)

![](_page_69_Picture_205.jpeg)

## **Težave, specifične za izdelek**

![](_page_69_Picture_2.jpeg)

 $(\overline{DCL}$ 

![](_page_70_Picture_178.jpeg)

## **Težave, specifične za vmesnik USB (Universal Serial Bus)**

![](_page_70_Picture_2.jpeg)

(dell

![](_page_71_Picture_106.jpeg)

## **Specifične težave z zvočniki**

![](_page_71_Picture_107.jpeg)

![](_page_71_Picture_3.jpeg)
## **Dodatek**

## **OPOZORILO: Varnostna navodila**

**OPOZORILO: Uporaba kontrolnikov, prilagoditev ali postopkov razen tistih, ki so podani v tej dokumentaciji, lahko povzroči izpostavljenost električnemu udaru ter električnim in/ali mehanskim nevarnostim.**

Za informacije o varnostnih navodilih glejte Varnostne, okoljevarstvene in upravne informacije (SERI).

## **Obvestila FCC (samo za ZDA) in druge upravne informacije**

Za obvestila FCC in druge upravne informacije glejte spletno mesto združljivosti z upravnimi zahtevami na naslovu [www.dell.com/regulatory\\_compliance](www.dell.com/regulatory_compliance).

## **Stik s podjetjem Dell**

**Stranke v ZDA naj pokličejo na številko 800-WWW-DELL (800-999-3355).**

**OPOMBA: če nimate aktivne internetne povezave, lahko poiščete podatke za stik na računu, potrdilu o plačilu ali v katalogu izdelkov Dell.**

**Podjetje Dell nudi več spletnih in telefonskih možnosti podpore in servisa. Razpoložljivost je odvisna od države in izdelka, nekatere storitve pa morda ne bodo na voljo v vašem območju.** 

- Spletna tehnična podpora <www.dell.com/support/monitors>
- Stik s podjetjem Dell ─ <www.dell.com/contactdell>

DØL